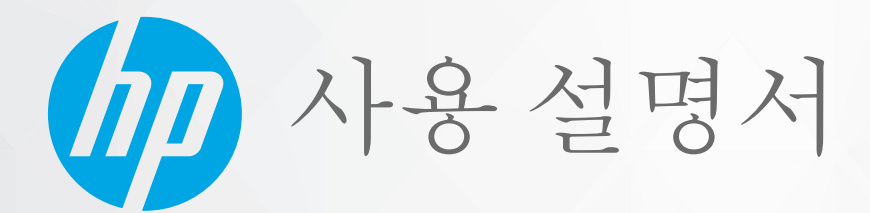

# HP DeskJet Ink Advantage 1200 series

#### **HP 통지**

본 안내서의 내용은 사전 통지 없이 변경될 수 있습니다.

ALL RIGHTS RESERVED. 저작권법으로 허용되는 경우를 제외하고는 HP의 사전 서면 허가 없이 본 문서를 재생산, 개조 또는 번역할 수 없습니다. HP 제 품 및 서비스에 대한 명시적 보증은 해당 제품 및 서비스의 보증 고지문에 규정되어 있습니다. 이 설명서의 어떤 내용도 추가 보증 제정으로 해석할 수 없습니다. HP는 본 문서에 포함된 기술 또는 편집상의 오류 또는 누락에 대해 책임지지 않습니다.

© Copyright 2020 HP Development Company, L.P.

Microsoft 및 Windows는 미국 및/또는 기타 국가에서 사용하는 Microsoft Corporation의 상표 또는 등록 상표입니다.

ENERGY STAR 및 ENERGY STAR 표시는 미 환경보호국 소유의 등록 상표입니다.

# 목차

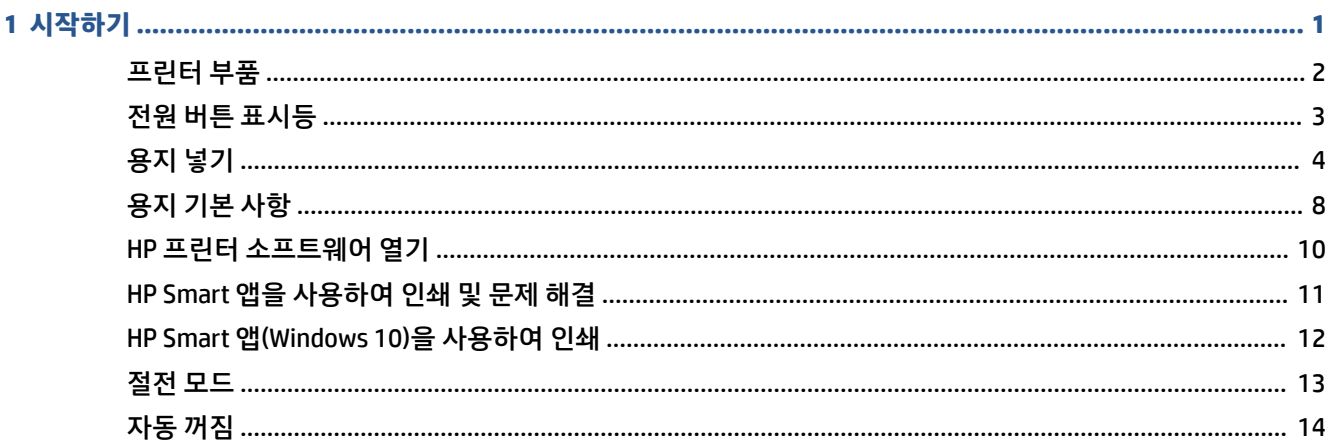

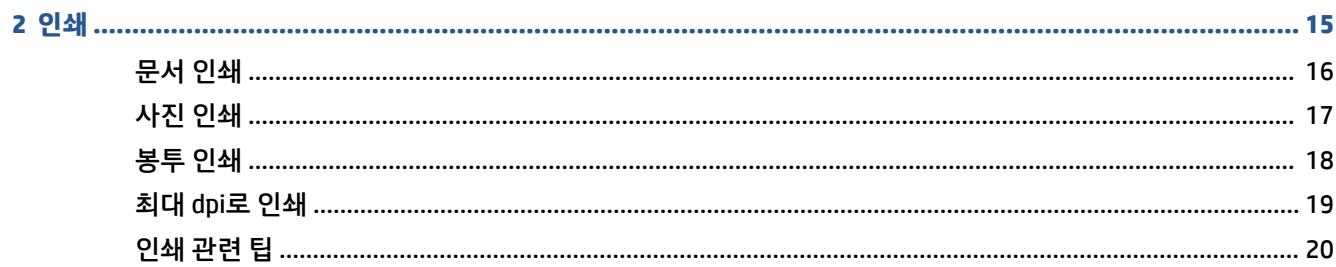

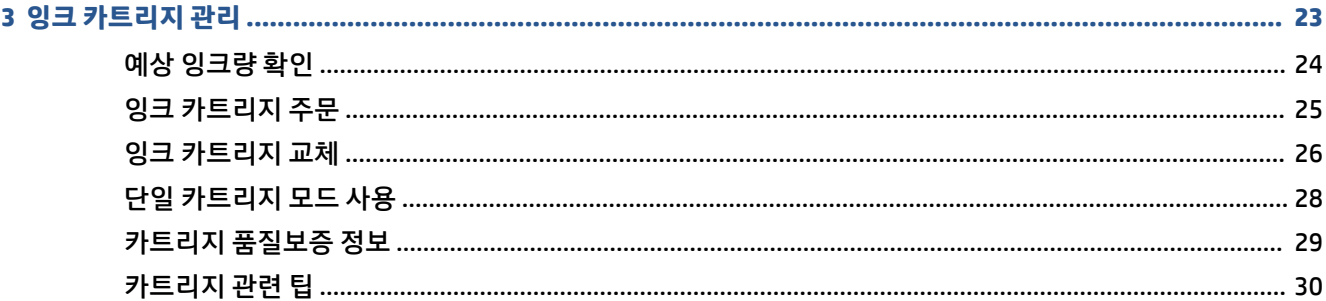

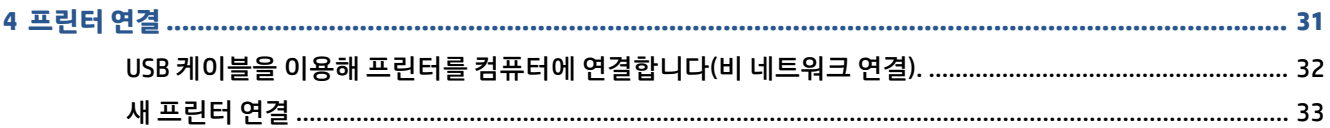

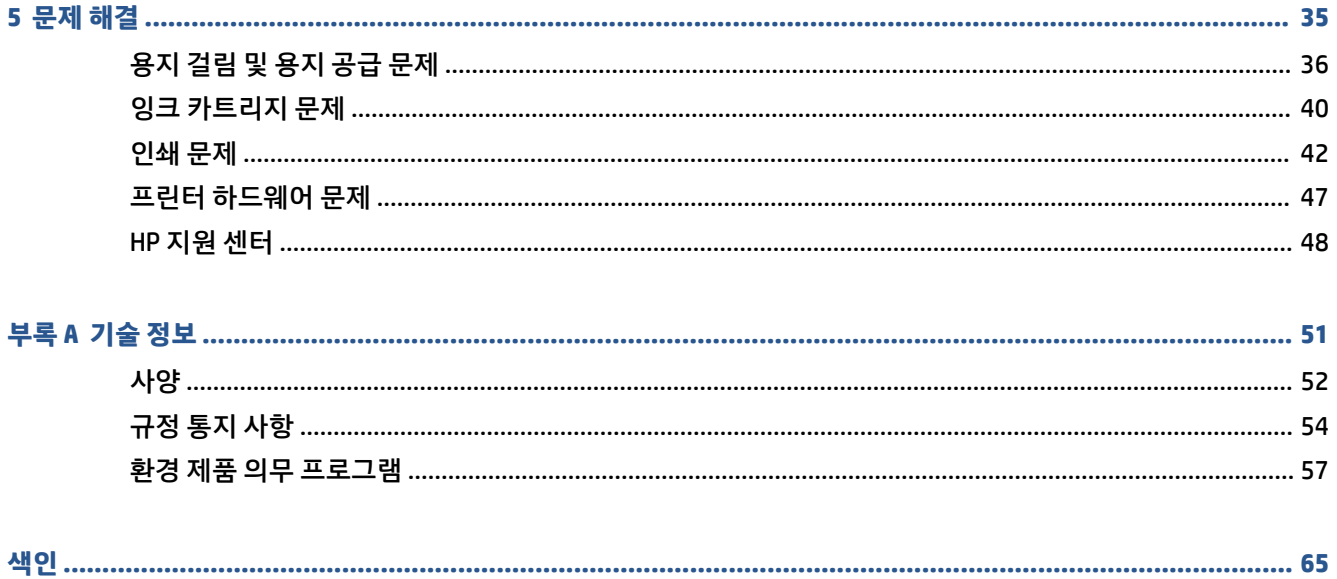

# <span id="page-4-0"></span>**1 시작하기**

- [프린터](#page-5-0) 부품
- 전원 버튼 [표시등](#page-6-0)
- [용지](#page-7-0) 넣기
- 용지 [기본](#page-11-0) 사항
- HP 프린터 [소프트웨어](#page-13-0) 열기
- [HP Smart](#page-14-0) 앱을 사용하여 인쇄 및 문제 해결
- HP Smart 앱[\(Windows 10\)](#page-15-0)을 사용하여 인쇄
- [절전](#page-16-0) 모드
- [자동](#page-17-0) 꺼짐

## <span id="page-5-0"></span>**프린터 부품**

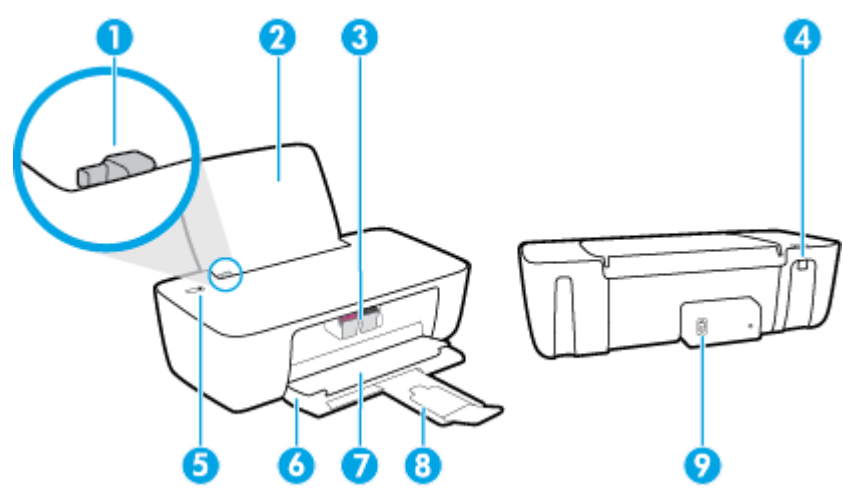

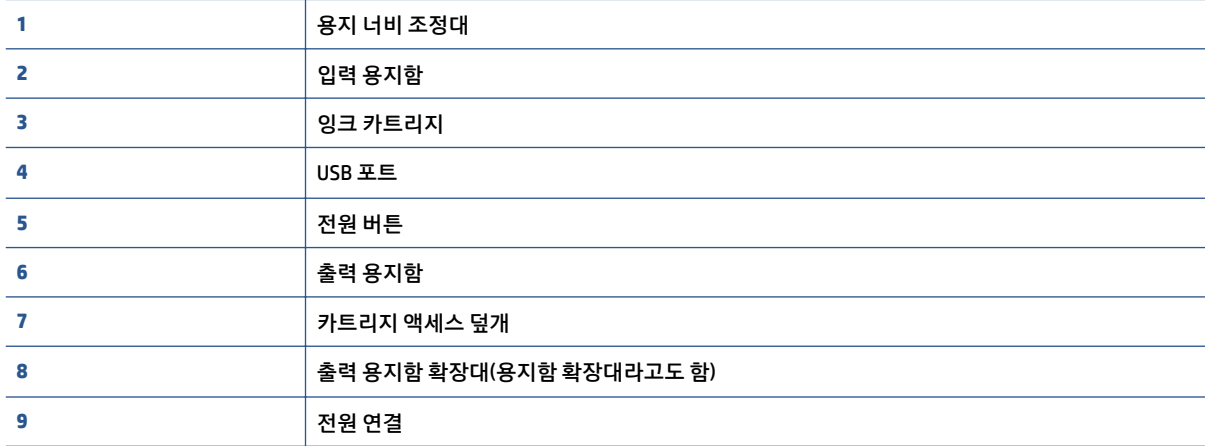

<span id="page-6-0"></span>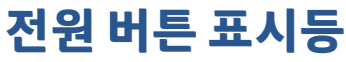

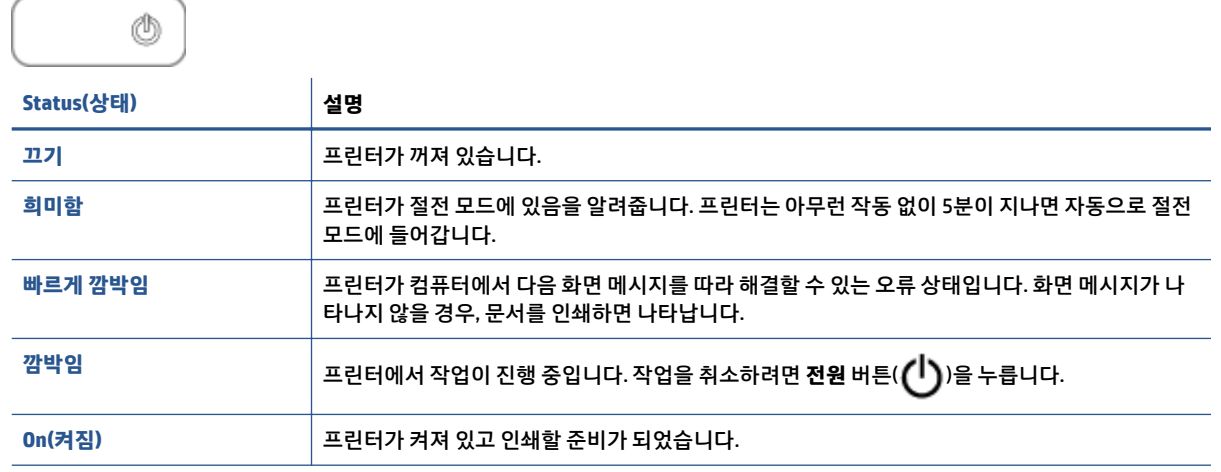

참고: 걸린 용지를 제거했거나 캐리지가 중지되었거나 프린터에 용지가 없는 경우 **전원** 버튼(( ))을 한 번 눌러 인쇄를 다시 시작해야 합니다. 2초 내에 **전원** 버튼((╹))을 두 번 누르면 프린터가 꺼집니다.

## <span id="page-7-0"></span>**용지 넣기**

용지 크기를 선택해 계속합니다.

#### **전체 크기 용지를 넣으려면**

**1.** 입력 용지함을 올립니다.

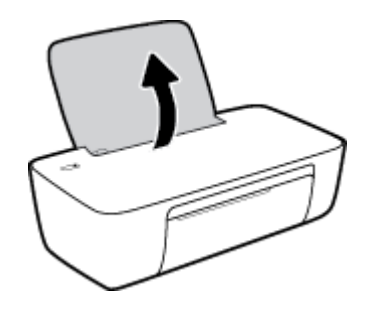

**2.** 용지 너비 조정대를 왼쪽으로 밉니다.

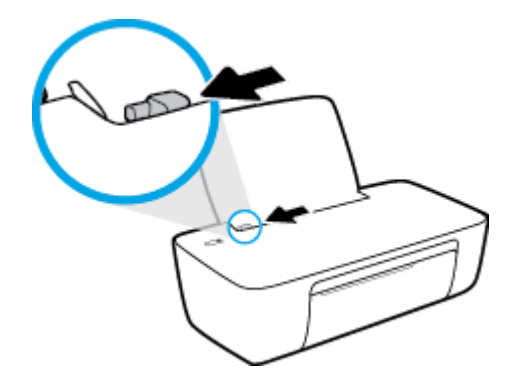

**3.** 인쇄면이 위로 오게 하여 용지 묶음의 짧은 가장자리 쪽이 아래로 향하게 용지함 안으로 넣습니다. 용지 묶음을 끝까지 밀어 넣습니다.

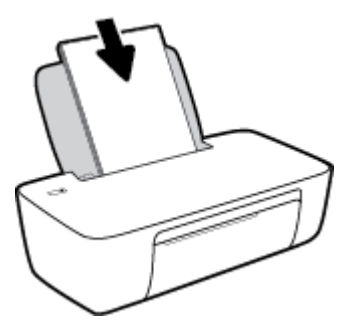

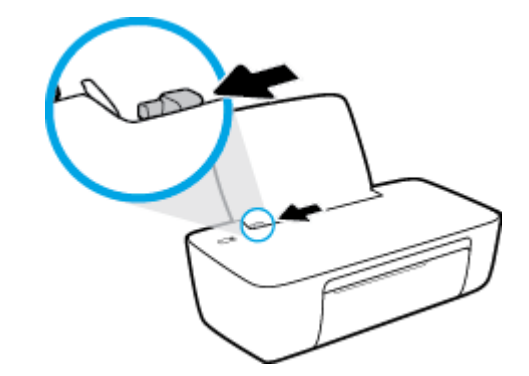

**.** 용지 너비 조정대를 왼쪽으로 밉니다.

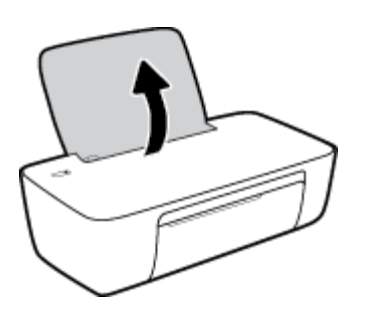

**.** 입력 용지함을 올립니다.

### **소형 용지를 넣으려면**

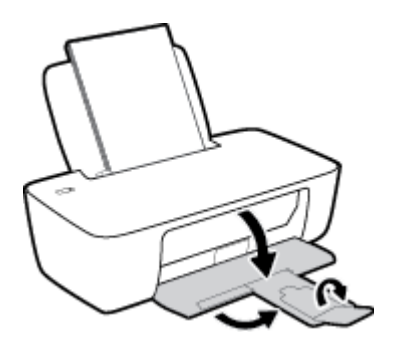

**.** 출력 용지함을 내리고 출력 용지함 확장대를 당깁니다.

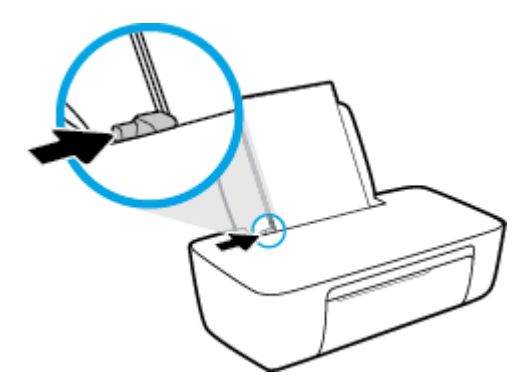

**.** 용지 너비 조정대가 용지의 가장자리에 닿을 때까지 오른쪽으로 밉니다.

**3.** 짧은 가장자리 쪽은 아래로 인쇄면은 위로 향하게 하여 입력 용지함의 우측면으로 인화지 묶음을 넣고 용지 묶음을 끝까지 아래로 밀어 넣습니다.

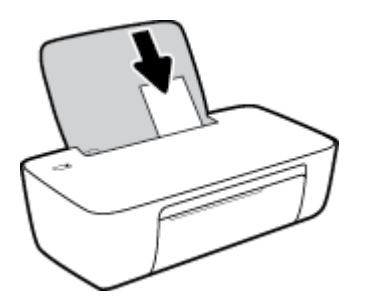

**4.** 용지 너비 조정대가 용지의 가장자리에 닿을 때까지 오른쪽으로 밉니다.

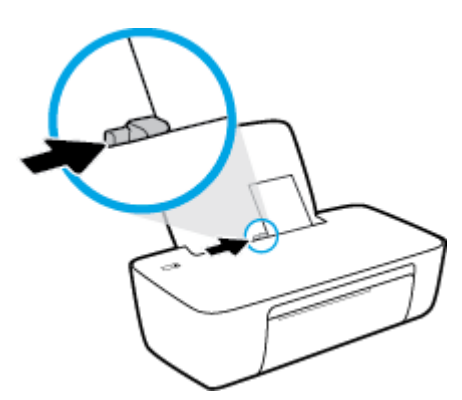

**5.** 출력 용지함을 내리고 출력 용지함 확장대를 당깁니다.

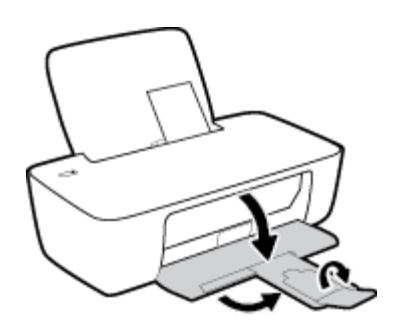

#### **봉투를 넣으려면**

**1.** 입력 용지함을 올립니다.

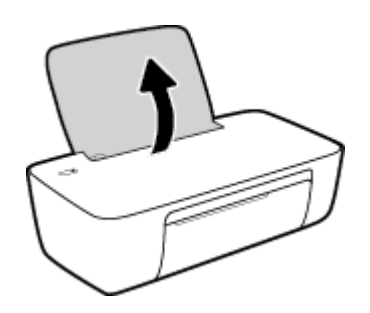

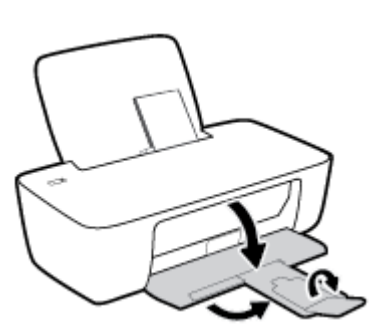

**5.** 출력 용지함을 내리고 출력 용지함 확장대를 당깁니다.

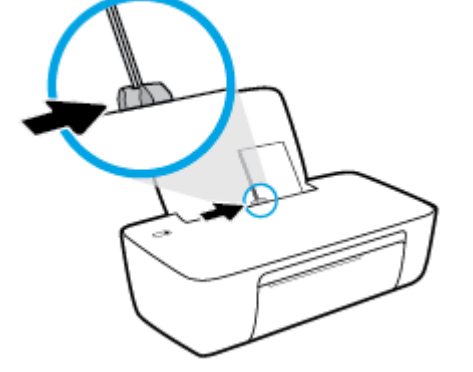

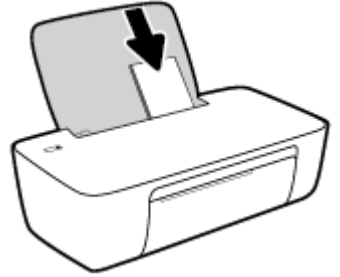

다.

**4.** 용지 너비 조정대를 봉투 묶음이 있는 곳으로 멈출 때까지 오른쪽으로 밀어 넣습니다.

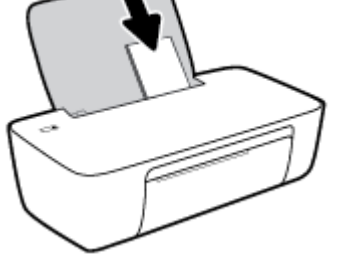

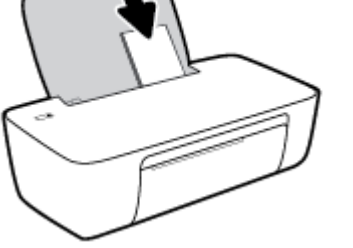

인쇄할 면이 위로 와야 합니다. 봉투의 봉하는 부분이 좌측 하단으로 오도록 하여 놓습니다.

**3.** 입력 용지함의 오른쪽 면에 맞춰 여러 장의 봉투를 넣습니다. 봉투 묶음을 끝까지 아래로 밀어 넣습니

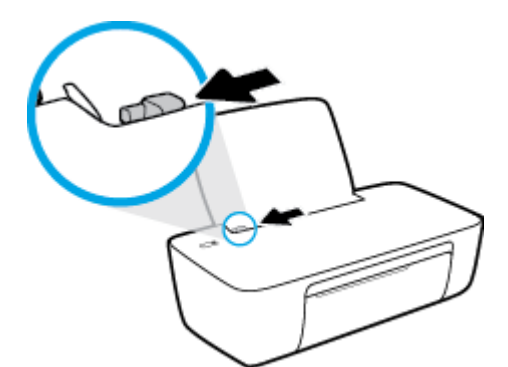

**2.** 용지 너비 조정대를 왼쪽으로 밉니다.

## <span id="page-11-0"></span>**용지 기본 사항**

이 프린터는 거의 모든 종류의 사무 용지에 적합하도록 설계되었습니다. 용지를 대량 구매하기 전에 다양한 종류의 인쇄 용지를 테스트해 보는 것이 좋습니다. 최적의 인쇄 품질을 얻으려면 HP 용지를 사용하십시오. HP 웹사이트 [www.hp.com](http://www.hp.com) 를 방문하여 HP 용지에 대한 자세한 정보를 얻으십시오.

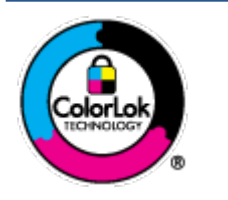

HP는 일상 문서의 인쇄에 ColorLok 로고가 있는 일반 용지를 사용할 것을 권장합니다. ColorLok 로고가 있는 모든 용지는 개별 테스트를 거쳤기 때문에 신뢰성 및 인쇄 품질에 관 한 표준에 부합하고 컬러는 선명하고 생동감 있고 검정색은 보다 짙은 문서를 만들어 내며 일반 용지보다 더 빨리 마릅니다. ColorLok 로고가 있는 용지는 주요 용지 제조업체에서 다 양한 무게와 크기별로 선보이고 있습니다.

이 단원에서는 다음 항목을 다룹니다.

- 권장 인쇄 용지
- HP 용지 [소모품](#page-12-0) 주문

### **권장 인쇄 용지**

최고 품질의 인쇄 결과를 원한다면 각 인쇄 작업에 적합하게 설계된 HP 용지의 사용을 권장합니다.

국가/지역에 따라 일부 용지를 사용하지 못할 수 있습니다.

#### **사진 인쇄**

#### ● **HP 프리미엄 플러스 인화지**

HP 프리미엄 플러스 인화지는 최고의 사진에 적합한 고품질 HP 인화지입니다. HP 프리미엄 플러스 인 화지를 사용하면 즉시 건조되는 아름다운 사진을 인쇄하여 프린터에서 바로 공유할 수 있습니다. A4, 22 x 28cm, 10 x 15cm, 13 x 18cm 등의 다양한 크기를 사용할 수 있으며, 광택 처리 또는 소프트 광택 처 리(반 광택)의 두 가지 방식을 사용할 수 있습니다. 최상의 사진과 특수 사진 프로젝트 액자, 전시 또는 선물에 적합합니다. HP 프리미엄 플러스 인화지는 뛰어난 전문적인 품질과 내구성을 제공합니다.

#### ● **HP 우수 인화지**

이 광택 인화지는 얼룩을 방지하고 손쉽게 다룰 수 있도록 잉크가 즉시 건조되는 것이 특징입니다. 이 용 지는 방수성과 방습성이 있으며 얼룩과 지문이 묻지 않습니다. 모양과 느낌이 사진관에서 인화한 사진 에 버금가는 인쇄물을 얻을 수 있습니다. A4, 22 x 28cm, 10 x 15cm, 13 x 18cm 등의 다양한 크기로 제공 됩니다. 또한 중성지를 사용하여 문서의 내구성이 좋습니다.

#### ● **HP 고속표준 인화지**

일반 사진 인쇄용으로 제작한 용지를 사용해 화려한 일상 스냅샷을 저렴하게 인쇄해보십시오. 이 합리 적 가격의 인화지는 빠르게 건조되어 손쉽게 다룰 수 있습니다. 이 용지를 잉크젯 프린터와 함께 사용하 면 보다 선명한 이미지를 얻을 수 있습니다. A4, 22 x 28cm,13 x 18cm 및 10 x 15cm 등의 다양한 크기의 광택 마감 처리로 제공됩니다. 또한 중성지를 사용하여 문서의 내구성이 좋습니다.

#### ● **HP 포토 밸류 팩은**

HP 포토 밸류 팩은 정품 HP 잉크 카트리지와 HP 고급 인화지를 간편하게 패키지로 구성한 것으로, 시간 을 절약하고 HP 프린터로 합리적 가격의 실험실 품질 사진을 인쇄할 수 있습니다. 정품 HP 잉크와 HP 고 급 인화지는 함께 사용하도록 제작되어서 계속 인쇄하더라도 사진이 오래 보존되며 선명한 색상을 유 지합니다. 휴가 때 찍은 사진을 인쇄하거나 여러 장의 공유 인쇄물을 출력하기에 좋습니다.

#### <span id="page-12-0"></span>**사무용 문서**

#### ● **HP 프리미엄 프레젠테이션 용지 120g 무광택** 또는 **HP 프로페셔널 용지 120 무광택**

이 용지들은 양면 무광 처리가 되어 있는 중량지로서 프리젠테이션, 제안서, 보고서 및 뉴스레터에 적합 합니다. 인상적인 모양과 질감을 주는 견고한 중량지입니다.

#### ● **HP 브로셔 용지 180g 광택** 또는 **HP 프로페셔널 용지 180 광택**

이 용지는 양면 인쇄를 위해 양쪽에 광택 처리가 되어 있습니다. 사진에 가까운 재현이 필요한 경우나 보 고서 표지, 특수한 프레젠테이션, 브로셔, 광고지 및 달력 등의 업무용 그래픽에 적합한 용지입니다.

#### ● **HP 브로셔 용지 180g 무광택** 또는 **HP 프로페셔널 용지 180 무광택**

이 용지는 양면 인쇄를 위해 양쪽에 무광택 처리가 되어 있습니다. 사진에 가까운 재생이 필요한 경우나 보고서 표지, 특수한 프레젠테이션, 브로셔, 광고지 및 달력 등의 업무용 그래픽에 적합한 용지입니다.

#### **일반 인쇄**

일반 인쇄 기능의 모든 용지에는 ColorLok 기술이 적용되어 잉크 번짐을 줄이고, 선명한 검정과 생생한 컬러 를 구현합니다.

#### ● **HP 순백색 잉크젯 용지**

HP 흰색 잉크젯 용지를 사용하면 색상이 뚜렷하고 문자열이 선명하게 인쇄됩니다. 불투명도가 높아 양 면에 컬러 인쇄를 해도 비치지 않으므로 뉴스레터, 보고서, 전단지 등에 적합합니다.

#### ● **HP 인쇄 용지**

HP 인쇄 용지는 고품질 다기능 용지입니다. 모양과 느낌이 표준 다기능 용지나 복사 용지에 인쇄된 문서 보다 훨씬 우수한 문서를 생성합니다. 또한 중성지를 사용하여 문서의 내구성이 좋습니다.

#### ● **HP 사무 용지**

HP 사무 용지는 고품질 다기능 용지입니다. 복사, 초안, 메모 및 기타 일상적인 문서에 적합합니다. 또한 중성지를 사용하여 문서의 내구성이 좋습니다.

#### ● **HP 오피스 재활용지**

HP 오피스 재활용지는 고품질 다기능 용지로 재생 섬유를 30% 함유하고 있습니다.

#### **HP 용지 소모품 주문**

이 프린터는 거의 모든 종류의 사무 용지에 적합하도록 설계되었습니다. 최적의 인쇄 품질을 얻으려면 HP 용 지를 사용하십시오.

HP 용지와 기타 소모품을 주문하려면 [www.hp.com](http://www.hp.com) 으로 이동하십시오. 현재 HP 웹사이트의 일부분은 영어 로만 되어 있습니다.

HP는 일상적인 문서를 인쇄하거나 복사할 때 ColorLok 로고가 있는 일반 용지를 권장합니다. ColorLok 로고가 있는 모든 용지는 개별 테스트를 거쳤기 때문에 신뢰성 및 인쇄 품질에 관한 표준에 부합하고 컬러는 선명하 고 생동감 있고 검정색은 보다 짙은 문서를 만들어 내며 일반 용지보다 더 빨리 마릅니다. 주요 용지 제조업체 에서 만드는 ColorLok 로고가 있는 무게와 크기가 다양한 용지를 확인하십시오.

## <span id="page-13-0"></span>**HP 프린터 소프트웨어 열기**

하드웨어 설정을 완료한 후, 아직 HP 프린터 소프트웨어를 설치하지 않은 경우 [123.hp.com](http://123.hp.com)으로 이동합니다.

**참고:**

- 프린터 소프트웨어 대신 HP Smart 앱을 사용하는 경우 11페이지의 [HP Smart](#page-14-0) 앱을 사용하여 인쇄 및 문제 [해결을](#page-14-0) 참조하십시오.
- 인쇄하려면 각 장치에 앱 또는 소프트웨어가 설치되어 있어야 합니다.

HP 프린터 소프트웨어를 설치한 후 다음 중 하나를 수행합니다.

- **Windows 10**: 컴퓨터 바탕 화면에서 **시작**을 클릭하고 앱 목록에서 **HP**를 선택합니다. 그런 다음 해당 프 린터의 이름이 있는 아이콘을 선택합니다.
- Windows 7**:** 컴퓨터 바탕 화면에서 **시작**을 클릭하고 **모든 프로그램**을 선택하고 **HP**를 클릭합니다. 그런 다음 해당 프린터의 이름이 있는 아이콘을 선택합니다.

## <span id="page-14-0"></span>**HP Smart 앱을 사용하여 인쇄 및 문제 해결**

HP Smart을(를) 사용하여 HP 프린터를 설치, 인쇄, 공유 및 관리할 수 있습니다. 이메일, 문자 메시지, 인기 있 는 클라우드 및 소셜 미디어 서비스(iCloud, Google Drive, Dropbox, Facebook 등)를 통해 문서와 이미지를 공 유할 수 있습니다. 또한 새 HP 프린터와 모니터를 설치하고 부품을 주문할 수 있습니다.

- **참고:** HP Smart 앱은 프린터용 Windows 10에서 지원됩니다. 앱은 일부 언어가 지원되지 않을 수 있습니다. 일부 기능은 프린터 모델에 따라 사용할 수 없는 경우도 있습니다.
	- HP Smart을(를) 사용하여 인쇄 및 문제 해결을 수행하는 방법에 대한 기본 지침은 12[페이지의](#page-15-0) HP Smart 앱[\(Windows 10\)](#page-15-0)을 사용하여 인쇄에서 확인하십시오. 자세한 내용은 [www.hp.com/go/](http://www.hp.com/go/hpsmartwin-help) [hpsmartwin-help](http://www.hp.com/go/hpsmartwin-help)를 참조하십시오.

#### **Windows 10에서 HP Smart 앱을 설치하고 프린터에 연결하려면**

- **1.** HP Smart 앱을 다운로드하려면 [123.hp.com](http://123.hp.com) 또는 장치 앱 스토어에서 다운로드하고 앱을 설치합니다.
- **2.** 설치 후 컴퓨터 데스크탑에서 **시작**을 클릭합니다.
- **3.** 프린터에 연결하려면 프린터와 장치의 전원이 켜져 있고 연결되었는지 확인합니다.
- **4.** 장치에서 HP Smart 앱을 엽니다.
- **5.** HP Smart의 홈 화면에서 (+ 아이콘)을 클릭한 다음 프린터를 선택 또는 추가합니다.

화면 지시에 따라 연결을 완료합니다.

## <span id="page-15-0"></span>**HP Smart 앱(Windows 10)을 사용하여 인쇄**

이 섹션에서는 HP Smart 앱을 사용하여 장치에서 인쇄하는 기본 지침을 제공합니다. 앱에 대한 추가 정보는 11페이지의 [HP Smart](#page-14-0) 앱을 사용하여 인쇄 및 문제 해결을 참조하십시오.

#### **HP Smart 앱 사용을 시작하여 인쇄하려면**

- **1.** 용지함에 용지를 넣으십시오. 추가 정보는 4[페이지의](#page-7-0) 용지 넣기에서 확인하십시오.
- **2.** 장치에서 HP Smart 앱을 엽니다.
- **3.** HP Smart의 홈 화면에서 프린터가 선택되었는지 확인합니다.
- **힌트:** 프린터가 이미 설정된 경우, 왼쪽 또는 오른쪽으로 밀어 선택하여 HP Smart의 홈 화면에서 이를 선택할 수 있습니다.

다른 프린터를 사용하려면 홈 화면에서 + (+ 아이콘)을 클릭하거나 누른 다음, 다른 프린터를 선택하 거나 새 프린터를 추가합니다.

#### **Windows 10 장치에서 인쇄하려면**

- **1.** HP Smart의 홈 화면에서 다음 중 하나를 수행합니다.
	- **사진 인쇄**를 선택하고 인쇄하려는 사진을 찾은 다음 **인쇄할 사진 선택**을 클릭하거나 누릅니다.
	- **문서 인쇄**를 선택하고 인쇄하려는 PDF 문서를 찾은 다음 **인쇄**를 클릭하거나 누릅니다.
- **2.** 적절한 옵션을 선택합니다. 추가 설정을 보려면 **추가 설정**을 클릭하거나 누릅니다. 인쇄 설정에 대한 추가 정보는 20[페이지의](#page-23-0) 인쇄 관련 팁에서 확인하십시오.
- **3. 인쇄**를 클릭하거나 눌러 인쇄를 시작합니다.

## <span id="page-16-0"></span>**절전 모드**

- 절전 모드에 있는 동안에는 전력 사용량이 감소됩니다.
- 처음 프린터를 설치한 후 프린터에 5분간 아무런 작동이 없으면 절전 모드로 전환됩니다.
- 수면 모드에서 전원 버튼 표시등은 어두워집니다.
- 절전 모드 대기 시간은 변경할 수 없습니다.

## <span id="page-17-0"></span>**자동 꺼짐**

이 기능은 프린터가 2시간 동안 아무런 작동이 없을 경우 프린터의 전원을 꺼 에너지 사용을 줄여줍니다. **자 동 꺼짐은 프린터의 전원을 완전히 꺼버리기 때문에 프린터의 전원 버튼을 눌러 프린터를 다시 켜야합니다.**  프린터가 이 에너지 절감 기능을 지원하면, 자동 꺼짐는 프린터의 기능이나 연결 옵션에 따라 자동으로 활성 화 또는 비활성화 됩니다. 자동 꺼짐이 비활성화되어 있더라도 프린터가 5분 동안 아무런 작동이 없으면 절 전 모드로 전환되어 에너지 소비를 줄여줍니다.

- 프린터가 네트워크 또는 팩스 기능이 없거나 이 기능들을 사용하지 않을 경우, 자동 꺼짐는 프린터가 켜 지면 활성화 됩니다.
- 프린터의 무선 기능 또는 Wi-Fi Direct 기능이 켜지거나, 팩스, USB 또는 이더넷 네트워크 기능을 갖춘 프 린터가 팩스, USB 또는 이더넷 네트워크 연결을 설정하면 자동 꺼짐는 비활성화 됩니다.
- **힌트:** 프린터가 연결되어 있거나 무선이 켜진 상태에서도 배터리 전원을 보존하기 위해서 자동 꺼짐 을 활성화할 수 있습니다.

# <span id="page-18-0"></span>**2 인쇄**

- [문서](#page-19-0) 인쇄
- [사진](#page-20-0) 인쇄
- [봉투](#page-21-0) 인쇄
- 최대 dpi로 [인쇄](#page-22-0)
- 인쇄 [관련](#page-23-0) 팁

## <span id="page-19-0"></span>**문서 인쇄**

문서를 인쇄하기 전에, 입력 용지함에 용지를 넣었는지 그리고 출력 용지함이 열려 있는지 확인하십시오. 용 지 넣기에 대한 자세한 내용은 4[페이지의](#page-7-0) 용지 넣기를 참조하십시오.

#### **문서 인쇄하기(Windows)**

- **1.** 소프트웨어에서 **인쇄**를 선택합니다.
- **2.** 사용 중인 프린터가 선택되었는지 확인합니다.
- **3.** 버튼을 클릭하여 **등록 정보** 대화 상자를 엽니다.

소프트웨어 응용 프로그램에 따라 이 버튼의 이름은 **등록 정보**, **옵션**, **프린터 설정**, **프린터 등록 정보**, **프 린터** 또는 **기본 설정**이 됩니다.

- **4.** 적합한 옵션을 선택합니다.
	- **레이아웃** 탭에서 **세로** 또는 **가로** 방향을 선택합니다.
	- **용지/품질(Paper/Quality)** 탭에서, **용지함 선택(Tray Selection)** 영역의 **용지(Media)** 드롭-다운 목 록에서 적합한 용지 유형을 선택한 후, **품질 설정(Quality Settings)** 영역에서 적합한 인쇄 품질을 선택하고 나서 **색상(Color)** 영역에서 적합한 색상을 선택합니다.
	- **고급**을 클릭하고 **용지 크기** 드롭다운 목록에서 적합한 용지 크기를 선택합니다.
- **5. 확인**을 클릭하여 **등록 정보** 대화 상자를 닫습니다.
- **6. 인쇄** 또는 **확인**을 클릭하여 인쇄를 시작합니다.

#### **페이지를 양면으로 인쇄하려면 (Windows)**

- **1.** 소프트웨어에서 **인쇄**를 선택합니다.
- **2.** 사용 중인 프린터가 선택되었는지 확인합니다.
- **3.** 버튼을 클릭하여 **등록 정보** 대화 상자를 엽니다.

소프트웨어 응용 프로그램에 따라 이 버튼의 이름은 **등록 정보**, **옵션**, **프린터 설정**, **프린터 등록 정보**, **프 린터** 또는 **기본 설정**일 수 있습니다.

- **4.** 적절한 옵션을 선택합니다.
	- **레이아웃** 탭에서 **세로** 또는 **가로** 방향을 선택합니다.
	- **용지/품질(Paper/Quality)** 탭에서, **용지함 선택(Tray Selection)** 영역의 **용지(Media)** 드롭-다운 목 록에서 적합한 용지 유형을 선택한 후, **품질 설정(Quality Settings)** 영역에서 적합한 인쇄 품질을 선택하고 나서 **색상(Color)** 영역에서 적합한 색상을 선택합니다.
	- **고급**을 클릭하여 **용지 크기** 드롭다운 목록에서 해당 용지 크기를 선택합니다.
- **5. 레이아웃** 탭의 **수동으로 양면 인쇄** 드롭다운 목록에서 해당 옵션을 선택합니다.
- **6.** 첫 번째 면을 인쇄한 후, 화면 지침을 따라 용지 빈 면을 위로 향하게 하고 페이지 윗면을 아래로 향하게 다시 넣은 다음 **계속**을 클릭합니다.
- **7. 확인**을 클릭하여 인쇄합니다.

## <span id="page-20-0"></span>**사진 인쇄**

사진을 인쇄하기 전에, 입력 용지함에 인화지를 넣었는지 그리고 출력 용지함이 열려 있는지 확인하십시오. 용지 넣기에 대한 자세한 내용은 4[페이지의](#page-7-0) 용지 넣기를 참조하십시오.

#### **인화지에 사진 인쇄하기(Windows)**

- **1.** 소프트웨어에서 **인쇄**를 선택합니다.
- **2.** 사용 중인 프린터가 선택되었는지 확인합니다.
- **3.** 버튼을 눌러 **등록 정보** 대화 상자를 엽니다.

소프트웨어 응용 프로그램에 따라 이 버튼의 이름은 **등록 정보**, **옵션**, **프린터 설정**, **프린터 등록 정보**, **프 린터** 또는 **기본 설정**이 됩니다.

- **4.** 적합한 옵션을 선택합니다.
	- **레이아웃** 탭에서 **세로** 또는 **가로** 방향을 선택합니다.
	- **용지/품질(Paper/Quality)** 탭에서, **용지함 선택(Tray Selection)** 영역의 **용지(Media)** 드롭-다운 목 록에서 적합한 용지 유형을 선택한 후, **품질 설정(Quality Settings)** 영역에서 적합한 인쇄 품질을 선택하고 나서 **색상(Color)** 영역에서 적합한 색상을 선택합니다.
	- **고급(Advanced)** 버튼을 클릭하여 **용지 크기** 드롭다운 목록에서 적합한 사진 크기를 선택합니다.
- **5. 확인**을 클릭하여 **등록 정보** 대화 상자로 돌아갑니다.
- **6. 확인**을 클릭한 후, **인쇄** 대화 상자에서 **인쇄** 또는 **확인**을 클릭합니다.

**참고:** 인쇄를 마친 후, 입력 용지함에서 사용하지 않은 인화지를 제거합니다. 인화지가 말리면 인쇄물의 품 질이 떨어질 수 있으므로 인화지를 보관합니다.

## <span id="page-21-0"></span>**봉투 인쇄**

봉투를 인쇄하기 전에, 입력 용지함에 봉투를 넣었는지 그리고 출력 용지함이 열려 있는지 확인하십시오. 입 력 용지함에는 한 개 이상의 봉투를 넣을 수 있습니다. 광택이 있거나 올록볼록한 봉투 또는 걸쇠나 창이 있는 봉투는 사용하지 마십시오. 봉투 넣기에 대한 자세한 내용은 4[페이지의](#page-7-0) 용지 넣기를 참조하십시오.

**참고:** 봉투에 인쇄할 텍스트 서식을 정하는 방법은 워드 응용 프로그램의 도움말 파일을 참조하십시오.

#### **봉투 인쇄하기(Windows)**

- **1.** 소프트웨어에서 **인쇄**를 선택합니다.
- **2.** 사용 중인 프린터가 선택되었는지 확인합니다.
- **3.** 버튼을 클릭하여 **등록 정보** 대화 상자를 엽니다.

소프트웨어 응용 프로그램에 따라 이 버튼의 이름은 **등록 정보**, **옵션**, **프린터 설정**, **프린터 등록 정보**, **프 린터** 또는 **기본 설정**이 됩니다.

- **4.** 적합한 옵션을 선택합니다.
	- **레이아웃** 탭에서 **세로** 또는 **가로** 방향을 선택합니다.
	- **용지/품질(Paper/Quality)** 탭에서, **용지함 선택(Tray Selection)** 영역의 **용지(Media)** 드롭-다운 목 록에서 적합한 용지 유형을 선택한 후, **품질 설정(Quality Settings)** 영역에서 적합한 인쇄 품질을 선택하고 나서 **색상(Color)** 영역에서 적합한 색상을 선택합니다.
	- **고급(Advanced)** 버튼을 클릭하여 **용지 크기** 드롭다운 목록에서 적합한 봉투 크기를 선택합니다.
- **5. 확인**을 누른 후, **인쇄** 대화 상자에서 **인쇄** 또는 **확인**을 클릭합니다.

## <span id="page-22-0"></span>**최대 dpi로 인쇄**

고품질의 선명한 이미지를 인화지에 인쇄하려면 최대 인치당 점 수(dpi)를 이용합니다.

최대 dpi로 인쇄하면 다른 설정으로 인쇄하는 것보다 인쇄 시간이 오래 걸리고 디스크 공간도 더 필요합니다. 지원되는 인쇄 해상도 목록은 [www.hp.com/support](https://h20180.www2.hp.com/apps/Nav?h_pagetype=s-001&h_page=hpcom&h_client=s-h-e010-1&h_product=30334420,30334443&h_lang=ko&h_cc=ko)를 참조하십시오.

#### **최대 dpi 모드에서 인쇄하려면 (Windows)**

- **1.** 소프트웨어에서 **인쇄**를 선택합니다.
- **2.** 사용 중인 프린터가 선택되었는지 확인합니다.
- **3.** 버튼을 클릭하여 **등록 정보** 대화 상자를 엽니다.

소프트웨어 응용 프로그램에 따라 이 버튼의 이름은 **등록 정보**, **옵션**, **프린터 설정**, **프린터 등록 정보**, **프 린터** 또는 **기본 설정**이 됩니다.

- **4. 용지/품질** 탭을 누릅니다.
- **5. 용지** 드롭다운 목록에서 적절한 용지 종류를 선택합니다.
- **6. 고급** 버튼을 누릅니다.
- **7. 프린터 기능** 영역의 **최대 DPI로 인쇄** 드롭다운 목록에서 **예**를 선택합니다.
- **8. 용지 크기** 드롭다운 목록에서 적합한 용지 크기를 선택합니다.
- **9. 확인**을 클릭하여 고급 옵션을 닫습니다.
- **10. 레이아웃** 탭에서 **방향**을 확인하고 **확인**을 클릭하여 인쇄합니다.

## <span id="page-23-0"></span>**인쇄 관련 팁**

성공적으로 인쇄하려면 충분한 양의 잉크가 있어 HP 잉크 카트리지가 올바르게 작동해야 하며 용지가 올바 르게 적재되어 있어야 하고 프린터는 상황에 맞는 적절한 설정을 갖추어야 합니다.

#### **잉크 관련 팁**

- 정품 HP 잉크 카트리지를 사용합니다.
- 검정 및 3색 칼라 잉크 카트리지를 올바르게 설치합니다.

자세한 내용은 26[페이지의](#page-29-0) 잉크 카트리지 교체을 참조하십시오.

- ○ 잉크 카트리지에서 예상 잉크량을 확인하여 잉크가 충분한지 확인합니다. 자세한 내용은 24[페이지의](#page-27-0) 예상 잉크량 확인을 참조하십시오.
- 인쇄 품질이 허용 수준 이하면 자세한 내용은 42[페이지의](#page-45-0) 인쇄 문제을 참조하십시오.

#### **용지 공급 팁**

- 용지를 낱장이 아닌 한 묶음씩 넣습니다. 용지 묶음에는 같은 크기와 종류의 용지만을 사용하여 용지가 걸리지 않도록 합니다.
- 인쇄할 면을 위로 향하게 하여 용지를 넣습니다.
- 용지가 용지함에 편평하게 놓여 있으며 가장자리가 휘거나 찢어지지 않았는지 확인합니다.
- 각 용지에 잘 맞도록 입력 용지함의 용지 너비 고정대를 각각 조정해야 합니다. 용지 너비 고정대로 인해 용지함의 용지가 휘지 않도록 합니다.

자세한 내용은 4[페이지의](#page-7-0) 용지 넣기을 참조하십시오.

#### **프린터 설정 팁 (Windows)**

- 기본 인쇄 설정을 변경하려면, HP 프린터 소프트웨어을(를) 열고 **인쇄** , **Set Preferences**를 차례로 클릭 합니다. 프린터 소프트웨어 열기에 대한 자세한 내용은 10페이지의 HP 프린터 [소프트웨어](#page-13-0) 열기 를 참조 하십시오.
- 한 면에 인쇄할 페이지 수를 선택하려면 **레이아웃** 탭의 **한 면에 인쇄할 페이지 수** 드롭다운 목록에서 적 합한 옵션을 선택합니다.
- 그 밖의 인쇄 설정을 보려면 **레이아웃** 또는 **용지/품질** 탭에서 **고급** 버튼을 클릭하여 **고급 옵션** 대화 상 자를 엽니다.
	- **그레이스케일로 인쇄**: 검정 잉크만을 사용하여 흑백 문서를 인쇄하도록 합니다. **검정 잉크만**을 선 택한 후, **확인** 을 클릭합니다. 고품질 흑백 이미지도 인쇄할 수 있습니다. **고품질 크레이스케일 (High Quality Grayscale)**을 선택한 후, **확인** 을(를) 클릭합니다.
	- **한 면에 레이아웃 할 페이지 수**: 한 면에 2페이지 이상의 문서를 인쇄할 경우 페이지 순서를 지정합 니다.
	- **참고: 레이아웃** 탭의 미리 보기에서는 **한 면에 레이아웃 할 페이지 수** 드롭다운 목록에서 선택한 사항이 반영되지 않습니다.
	- **HP Real Life 기술**: 이 기능은 이미지와 그래픽을 부드럽고 선명하게 만들어 인쇄 품질을 향상시킵 니다.
- **소책자**: 여러 페이지로 된 문서를 소책자로 인쇄하도록 합니다. 소책자란 용지 각 면에 2페이지를 배치하고 용지를 절반으로 접어 소책자 형태가 되는 것을 말합니다. 드롭다운 목록에서 바인딩 방 법을 하나 선택하고 **확인**을 클릭합니다.
	- **소책자-왼쪽 바인딩**: 소책자로 접었을 때 바인딩 쪽이 왼쪽으로 표시됩니다. 왼쪽에서 오른 쪽으로 읽는 습관이 있다면 이 옵션을 선택하십시오.
	- **소책자-오른쪽 바인딩**: 소책자로 접었을 때 바인딩 쪽이 오른쪽으로 표시됩니다. 오른쪽에서 왼쪽으로 읽는 습관이 있다면 이 옵션을 선택하십시오.
- **참고: 레이아웃** 탭의 미리 보기에서는 **소책자** 드롭다운 목록에서 선택한 사항이 반영되지 않습 니다.
- **인쇄 페이지**: 홀수 페이지만, 짝수 페이지만 또는 모든 페이지를 인쇄할 수 있습니다.
- **페이지 테두리**: 한 면에 2페이지 이상의 문서를 인쇄할 경우 페이지에 테두리를 추가할 수 있습니 다.
	- **참고: 레이아웃** 탭의 미리 보기에서는 **페이지 테두리** 드롭다운 목록에서 선택한 사항이 반영되 지 않습니다.
- 인쇄 바로 가기를 사용하여 인쇄 기본 설정을 설정하는 시간을 줄일 수 있습니다. 인쇄 바로 가기는 특정 종류의 작업에 대한 적절한 설정 값을 저장하여 단 한번의 클릭으로 모든 옵션을 설정할 수 있습니다. 인 쇄 바로 가기를 사용하려면 **인쇄 바로 가기** 탭으로 이동하여 1개의 인쇄 바로 가기를 선택한 후, **확인**을 클릭합니다.

새로운 인쇄 바로가기를 추가하려면 **레이아웃** 또는 **용지/품질** 탭에서 설정한 후, **인쇄 바로가기** 탭을 클 릭하고, **다른 이름으로 저장**을 클릭하여 이름을 입력한 후, **확인**을 클릭합니다.

인쇄 바로 가기를 삭제하려면 인쇄 바로 가기를 선택한 후, **삭제**를 클릭합니다.

**참고:** 기본 인쇄 바로가기는 삭제할 수 없습니다.

**참고**

- 정품 HP 잉크 카트리지는 매번 간편하게 좋은 결과를 낼 수 있도록 제작되었으며 HP 프린터와 용지로 테스트 되었습니다.
- **참고:** HP는 HP 제품이 아닌 소모품의 품질이나 신뢰성을 보장할 수 없습니다. HP 제품이 아닌 소모품 을 사용함으로써 발생한 제품 서비스나 수리에 대해서는 무상 보증 수리를 받을 수 없습니다.

정품 HP 잉크 카트리지를 구매한 경우에는 다음 사이트로 이동하십시오.

[www.hp.com/go/anticounterfeit](http://www.hp.com/go/anticounterfeit)

- 잉크 잔량 경고 및 표시기는 잉크 교체가 필요함을 사전에 알아내기 위한 목적으로만 사용해야 합니다.
- **참고:** 잉크 부족 경고 메시지가 나타나면 인쇄가 지연되는 일이 없도록 교체용 잉크 카트리지를 준비 하는 것이 좋습니다. 인쇄 품질이 허용 수준 이하로 떨어지기 전까지는 잉크 카트리지를 교체할 필요가 없습니다.
- 수동으로 용지 양면에 문서를 인쇄할 수 있습니다.

# <span id="page-26-0"></span>**3 잉크 카트리지 관리**

이 단원에서는 다음 항목을 다룹니다.

- 예상 [잉크량](#page-27-0) 확인
- 잉크 [카트리지](#page-28-0) 주문
- 잉크 [카트리지](#page-29-0) 교체
- 단일 [카트리지](#page-31-0) 모드 사용
- 카트리지 [품질보증](#page-32-0) 정보
- [카트리지](#page-33-0) 관련 팁

## <span id="page-27-0"></span>**예상 잉크량 확인**

남은 잉크량을 확인하여 잉크 카트리지의 교체 시기를 쉽게 알 수 있습니다. 남은 잉크량은 잉크 카트리지에 남아 있는 대략적인 잉크량을 표시합니다.

#### **HP 프린터 소프트웨어 (Windows)에서 잉크 잔량 확인하기**

- **1.** HP 프린터 소프트웨어를 엽니다. 자세한 내용은 10페이지의 HP 프린터 [소프트웨어](#page-13-0) 열기 을 참조하십시 오.
- **2.** 프린터 소프트웨어에서, **잉크 잔량 예상치** 탭을 클릭합니다.
- **참고:** 리필 또는 재가공 잉크 카트리지나 다른 프린터에서 사용했던 잉크 카트리지를 설치한 경우, 잉크 잔 량 표시기가 부정확하거나 사용하지 못할 수 있습니다.
- **참고:** 잉크 잔량 경고 및 표시기는 잉크 교체가 필요함을 사전에 알아내기 위한 목적으로만 사용해야 합니 다. 잉크 부족 경고 메시지가 나타나면 인쇄가 지연되는 일이 없도록 교체용 카트리지를 준비하는 것이 좋습 니다. 인쇄 품질이 허용 수준 이하로 떨어지기 전까지는 잉크 카트리지를 교체할 필요가 없습니다.
- **참고:** 카트리지의 잉크는 인쇄를 위해 프린터와 카트리지를 준비하는 초기화 프로세스, 인쇄 노즐을 깨끗 이 유지하고 잉크 흐름을 부드럽게 하는 프린트헤드 서비스 작업 등 인쇄 프로세스에서 여러 방식으로 사용 됩니다. 또한 사용 후에는 잉크 카트리지에 일부 잉크가 남아있기도 합니다. 자세한 내용은 [www.hp.com/go/](http://www.hp.com/go/inkusage) [inkusage](http://www.hp.com/go/inkusage)를 참조하십시오.

## <span id="page-28-0"></span>**잉크 카트리지 주문**

카트리지를 주문하기 전에 올바른 카트리지 번호를 알아야 합니다.

#### **프린터에서 카트리지 번호 찾기**

● 가트리지 번호는 카트리지 액세스 덮개 안쪽에서 찾을 수 있습니다.

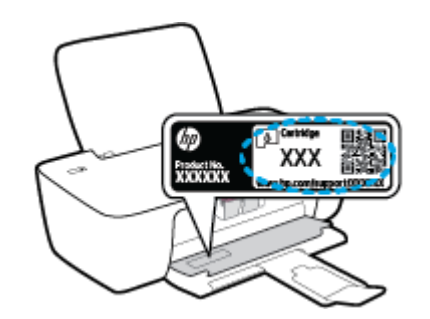

#### **프린터 소프트웨어 (Windows)에서 카트리지 번호 찾기**

- **1.** HP 프린터 소프트웨어를 엽니다. 자세한 내용은 10페이지의 HP 프린터 [소프트웨어](#page-13-0) 열기 을 참조하십시 오.
- **2.** 프린터 소프트웨어에서 **구매**, **소모품 온라인 구매**를 차례로 클릭한 후, 화면 지시에 따릅니다.

프린터용 정품 HP 소모품을 주문하려면 [www.hp.com/buy/supplies](http://www.hp.com/buy/supplies) 을(를) 방문하십시오. 메시지가 나타나면 해당하는 국가/지역을 선택한 후 지침에 따라 사용자 프린터에 맞는 카트리지를 찾습니다.

**참고:** 잉크 카트리지를 모든 국가/지역에서 온라인 주문이 지원되지 않습니다. 거주하는 국가/지역에서 온 라인으로 주문할 수 없는 경우에도, 지역 HP 대리점 방문 시 소모품 정보를 확인하고 참조 목록을 인쇄할 수 있습니다.

## <span id="page-29-0"></span>**잉크 카트리지 교체**

#### **잉크 카트리지를 교체하려면**

- **1.** 전원이 켜져 있는지 확인합니다.
- **2.** 잉크 카트리지를 꺼냅니다.
	- **a.** 카트리지 액세스 덮개를 연 다음, 인쇄 캐리지가 프린터 중앙으로 이동할 때까지 기다립니다.

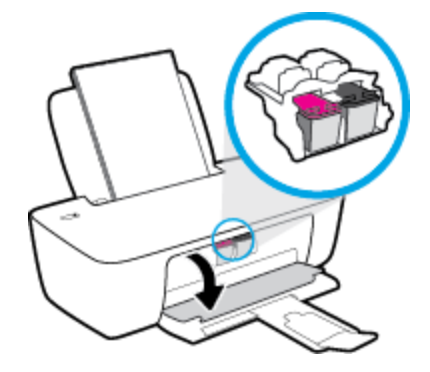

**b.** 잉크 카트리지를 아래로 눌러 슬롯에서 빼냅니다.

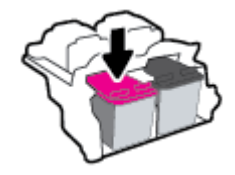

- **3.** 새 인쇄 카트리지를 설치합니다.
	- **a.** 잉크 카트리지의 포장을 제거합니다.

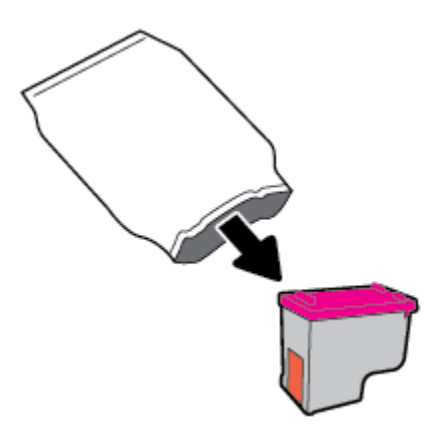

**b.** 당김 탭을 사용하여 플라스틱 테이프를 떼어냅니다.

**참고:** 잉크 카트리지 상의 전기 접촉부를 만지지 마십시오.

**c.** 딸깍 소리가 들릴 때까지 잉크 카트리지를 슬롯에 끼워 넣습니다.

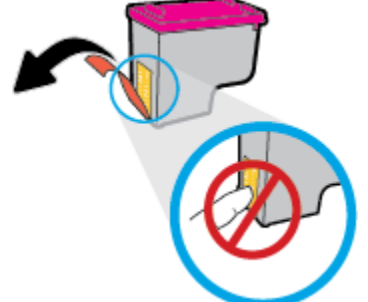

- -
	-

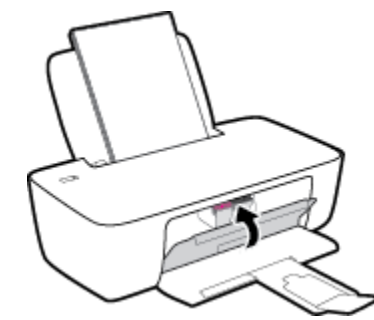

**d.** 카트리지 액세스 덮개를 닫습니다.

**참고:** 새 잉크 카트리지를 설치한 후, 문서를 인쇄할 경우 HP 프린터 소프트웨어에서 잉크 카트 리지를 정렬하라는 메시지가 나타납니다.

## <span id="page-31-0"></span>**단일 카트리지 모드 사용**

하나의 잉크 카트리지만 사용하여 프린터를 작동하려면 단일 카트리지 모드를 사용합니다. 잉크 카트리지 캐리지에서 잉크 카트리지 한 개를 제거하면 단일 카트리지 모드로 들어갑니다.

**참고:** 프린터가 단일 카트리지 모드에서 작동하면 컴퓨터 화면에 메시지가 표시됩니다. 메시지가 표시되고 프린터에 잉크 카트리지가 두 개 설치되어 있으면 각 잉크 카트리지에 보호 플라스틱 테이프가 제거되었는지 확인합니다. 플라스틱 테이프가 잉크 카트리지 접촉면을 덮고 있으면 프린터는 잉크 카트리지가 설치되어 있는지 감지할 수 없습니다. 카트리지에 플라스틱 테이프가 없는 경우 카트리지 접촉부를 청소하십시오. 잉 크 카트리지 접촉부 청소에 대한 자세한 내용은 40[페이지의](#page-43-0) 잉크 카트리지 문제를 참조하십시오.

#### **단일 카트리지 모드 종료하기**

● 프린터에 검정 및 3색 카트리지 모두를 올바르게 설치합니다.

## <span id="page-32-0"></span>**카트리지 품질보증 정보**

HP 카트리지 보증은 카트리지를 지정된 HP 인쇄 장치에 사용하는 경우에 적용됩니다. HP 잉크 카트리지가 리필되거나, 재생산되거나, 새로 수리되거나, 오용되거나, 개조된 경우에는 이 보증이 적용되지 않습니다.

보증 기간 중에는 HP 잉크가 소모되기 전이고 보증 날짜가 끝나지 않은 범위 내에서 카트리지 보증이 제공됩 니다. YYYY/MM/DD 형식의 보증 만료일은 카트리지의 다음 위치에서 확인할 수 있습니다.

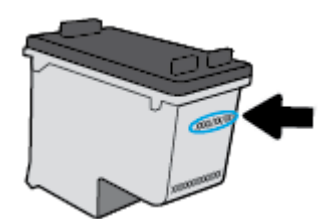

HP 제한 보증서 사본은 프린터와 함께 제공된 인쇄 설명서를 참조하십시오.

## <span id="page-33-0"></span>**카트리지 관련 팁**

다음 카트리지 관련 팁을 사용하십시오.

- 카트리지가 마르지 않도록 하려면 항상 **전원** 버튼을 사용하여 프린터를 끄고 **전원** 버튼 표시등이 꺼질 때까지 기다리십시오.
- 설치 직전까지 카트리지를 열거나 테이프를 떼지 마십시오. 카트리지에 테이프를 씌어두면 잉크 증발 을 줄일 수 있습니다.
- 카트리지를 올바른 슬롯에 넣으십시오. 각 카트리지의 컬러 및 아이콘을 각 슬롯의 컬러 및 아이콘과 일 치시킵니다. 카트리지가 제대로 끼워졌는지 확인합니다.
- 최상의 인쇄 품질을 얻으려면 프린터를 정렬합니다. 자세한 내용은 42[페이지의](#page-45-0) 인쇄 문제을 참조하 십시오.
- 예상 잉크량 화면에 하나 또는 두 개의 카트리지가 부족한 상태인 경우, 인쇄 지연을 막을 수 있도록 카 트리지를 교체하는 것이 좋습니다. 인쇄 품질이 허용할 수 없을 정도로 나빠지기 전까지는 카트리지를 교체할 필요가 없습니다. 자세한 내용은 26[페이지의](#page-29-0) 잉크 카트리지 교체을 참조하십시오.
- ○어떤 이유에서든 프린터에서 카트리지를 분리한 경우 가능한 빨리 다시 교체하십시오. 보호 장치없이 프린터 외부에 꺼내 놓은 카트리지는 마르기 시작합니다.

# <span id="page-34-0"></span>**4 프린터 연결**

- USB 케이블을 이용해 프린터를 컴퓨터에 [연결합니다](#page-35-0)(비 네트워크 연결).
- 새 [프린터](#page-36-0) 연결

## <span id="page-35-0"></span>**USB 케이블을 이용해 프린터를 컴퓨터에 연결합니다(비 네트워크 연결).**

이 프린터는 컴퓨터와의 연결을 위해 뒷면 USB 2.0 고속 포트를 지원합니다.

HP 프린터 소프트웨어를 설치하면 프린터가 플러그 앤 플레이 장치로 작동됩니다. 소프트웨어가 설치되지 않은 경우 다음 단계에 따라 USB 케이블로 프린터에 연결합니다.

#### **HP 프린터 소프트웨어를 사용하여 프린터와 USB 케이블을 연결하려면**

- **1.** 컴퓨터의 웹 브라우저에서 [123.hp.com](http://123.hp.com)을 입력하여 HP 프린터 소프트웨어를 다운로드하고 설치합니다. HP 프린터 소프트웨어 CD(제공되는 경우)를 사용하거나 [www.hp.com/support](https://h20180.www2.hp.com/apps/Nav?h_pagetype=s-001&h_page=hpcom&h_client=s-h-e010-1&h_product=30334420,30334443&h_lang=ko&h_cc=ko) 에서 소프트웨어를 다운 로드할 수 있습니다.
- **참고:** USB 케이블을 연결하라는 메시지가 나타날 때까지 프린터에 USB 케이블을 연결하지 마십시오.
- **2.** 화면 지침을 따릅니다. 메시지가 나타나면 **연결 옵션** 화면에서 **USB**를 선택하여 프린터와 컴퓨터를 연 결합니다.
- **3.** 화면 지침을 따릅니다.

#### **프린터와 USB 케이블을 연결하려면**

- **1.** 컴퓨터의 웹 브라우저에서 [123.hp.com](http://123.hp.com)을 입력하여 HP 프린터 소프트웨어를 다운로드하고 설치합니다. HP 프린터 소프트웨어 CD(제공되는 경우)를 사용하거나 [www.hp.com/support](https://h20180.www2.hp.com/apps/Nav?h_pagetype=s-001&h_page=hpcom&h_client=s-h-e010-1&h_product=30334420,30334443&h_lang=ko&h_cc=ko) 에서 소프트웨어를 다운 로드할 수 있습니다.
- **참고:** USB 케이블을 연결하라는 메시지가 나타날 때까지 프린터에 USB 케이블을 연결하지 마십시오.
- **2.** 화면 지침을 따릅니다. 메시지가 나타나면 **연결 옵션** 화면에서 **USB**를 선택하여 프린터와 컴퓨터를 연 결합니다.
- **3.** 화면 지침을 따릅니다.

#### **HP Smart 앱을 사용하여 프린터와 USB 케이블을 연결하려면**

- **1.** 장치에서 USB 케이블을 프린터에 연결합니다.
- **2.** 장치에서 HP Smart 앱을 엽니다. 자세한 내용은 11페이지의 [HP Smart](#page-14-0) 앱을 사용하여 인쇄 및 문제 해결 를 참조하십시오.
- **3.** HP Smart의 홈 화면에서 (+ 아이콘)을 클릭하거나 누른 다음 프린터를 선택합니다.

## <span id="page-36-0"></span>**새 프린터 연결**

프린터가 컴퓨터에 연결되지 않았거나 동일한 모델의 또 다른 새 프린터를 컴퓨터에 연결하고자 하는 경우, 연결 설정을 위해 다음과 같은 지침을 사용할 수 있습니다.

**참고:** 프린터 소프트웨어를 이미 설치한 경우 이 방법을 사용합니다.

#### **새 프린터를 연결하기 (Windows)**

- **1.** 프린터 소프트웨어를 엽니다. 자세한 내용은 10페이지의 HP 프린터 [소프트웨어](#page-13-0) 열기 을 참조하십시오.
- **2.** 프린터 소프트웨어에서, **유틸리티(Utilities)**를 클릭합니다.
- **3. 프린터 설치 및 소프트웨어**를 선택합니다.
- **4. 새 프린터 연결**을 선택합니다. 화면 지침을 따릅니다.

# <span id="page-38-0"></span>**5 문제 해결**

이 단원에서는 다음 항목을 다룹니다.

- 용지 [걸림](#page-39-0) 및 용지 공급 문제
- 잉크 [카트리지](#page-43-0) 문제
- [인쇄](#page-45-0) 문제
- 프린터 [하드웨어](#page-50-0) 문제
- HP [지원](#page-51-0) 센터

## <span id="page-39-0"></span>**용지 걸림 및 용지 공급 문제**

필요한 작업은 무엇입니까?

## **용지 걸림 제거**

용지 걸림 문제를 [해결합니다](https://h20180.www2.hp.com/apps/Nav?h_pagetype=s-001&h_page=hpcom&h_client=s-h-e010-1&h_product=30334420,30334443&h_lang=ko&h_cc=ko). HP 온라인 문제 해결 마법사 사용

용지 걸림 제거 및 용지 또는 문서 공급과 관련된 문제 해결 지침.

**참고:** HP 온라인 문제 해결 마법사에서 일부 언어를 지원하지 않을 수 있습니다.

#### **도움말의 일반 지침을 숙지하여 용지 걸림 제거**

용지 걸림은 몇 군데 위치에서 발생할 수 있습니다.

#### **입력 용지함에서 걸린 용지를 제거하려면**

**1.** 입력 용지함에서 용지를 살짝 잡아 당깁니다.

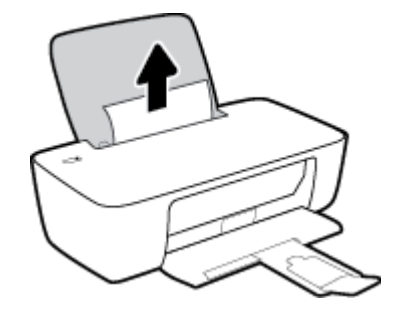

**2.** 용지 경로에 이물질이 없는지 확인한 다음 용지를 다시 넣습니다.

**참고:** 입력 용지함 쉴드는 이물질이 용지 경로에 들어가 심각한 용지 걸림을 야기하지 않도록 해 줄 수 있습니다. 입력 용지함 쉴드를 제거해서는 안 됩니다.

**3. 전원** 버튼( )을 눌러 현재 작업을 계속합니다.

#### **출력 용지함에서 걸린 용지를 제거하려면**

**1.** 출력 용지함에서 걸린 용지를 살짝 잡아당깁니다.

1. **전원** 버튼( $\binom{1}{2}$ )을 눌러 프린터를 끕니다.

#### **프린터 내부에 걸린 용지를 제거하려면**

- **2. 전원** 버튼( )을 눌러 프린터를 켭니다.
- **e.** 카트리지 액세스 도어를 닫습니다.

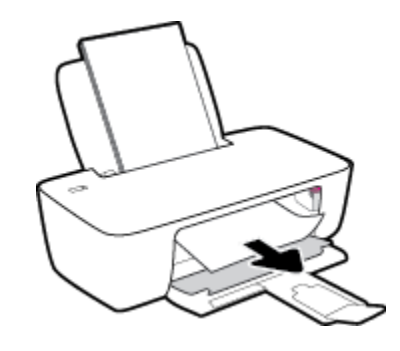

**d.** 걸린 용지를 제거합니다

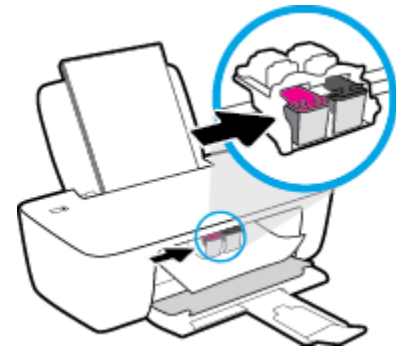

- **c.** 프린트 캐리지가 프린터 중앙에 있을 경우 우측으로 밉니다.
- **b.** 카트리지 액세스 도어를 엽니다.

**2. 전원** 버튼( )을 눌러 현재 작업을 계속합니다.

**카트리지 액세스 영역에서 걸린 용지를 제거하려면 1.** 걸린 용지를 제거합니다

- 
- 
- 

**a.** 전원 버튼( $\binom{1}{2}$ )을 눌러 프린터를 끕니다.

- 
- 
- 
- 
- 
- 
- 

<span id="page-41-0"></span>**2.** 프린터를 뒤집어 프린터 바닥에 있는 클린아웃 도어를 찾은 다음 클린아웃 도어의 양쪽 탭을 당겨 엽니 다.

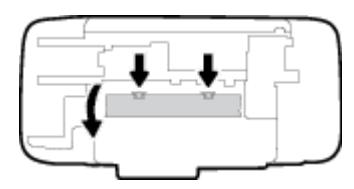

**3.** 걸린 용지를 제거합니다

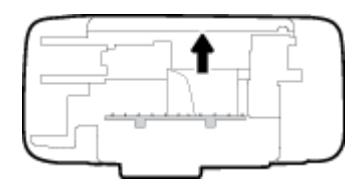

**4.** 청소 덮개를 닫습니다. 덮개의 걸쇠가 딸깍 소리를 내며 닫히도록 도어를 프린터 쪽으로 가볍게 밉니다.

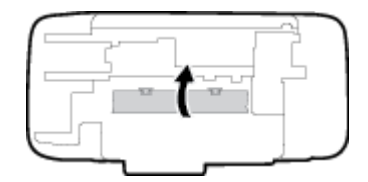

**5.** 프린터를 뒤집은 다음 **전원** 버튼( )을 눌러 프린터를 켭니다.

## **인쇄 캐리지 걸림 제거**

인쇄 캐리지 걸림을 [해결합니다](https://h20180.www2.hp.com/apps/Nav?h_pagetype=s-001&h_page=hpcom&h_client=s-h-e010-1&h_product=30334420,30334443&h_lang=ko&h_cc=ko). HP 온라인 문제 해결 마법사 사용

인쇄 캐리지가 막혀 있거나 잘 이동하지 않을 경우 단계별 지침에 따릅니다.

**참고:** HP 온라인 문제 해결 마법사에서 일부 언어를 지원하지 않을 수 있습니다.

#### **도움말의 일반 지침을 숙지하여 인쇄 캐리지 걸림 제거**

**▲** 용지와 같은 잉크 카트리지를 차단하고 있는 물체를 제거하십시오.

**참고:** 걸린 용지를 제거하기 위해 아무런 공구나 기타 장치를 함부로 사용하지 마십시오. 프린터 내부 에서 걸린 용지를 제거할 때는 항상 주의하십시오.

### **용지 걸림을 방지하는 방법**

용지 걸림을 방지하려면 다음 지침을 따르십시오.

- 입력 용지함에 용지를 너무 많이 넣지 마십시오.
- 자주 출력 용지함에서 인쇄된 용지를 꺼냅니다.
- 용지가 용지함에 편평하게 놓여 있으며 가장자리가 휘거나 찢어지지 않았는지 확인합니다.
- <span id="page-42-0"></span>● 종류와 크기가 다른 용지를 함께 입력 용지함에 넣지 마십시오. 입력 용지함에 넣는 전체 용지 묶음은 같 은 크기와 같은 종류여야 합니다.
- 각 용지에 잘 맞도록 입력 용지함의 용지 너비 고정대를 각각 조정해야 합니다. 용지 너비 고정대로 인해 용지함의 용지가 휘지 않도록 합니다.
- 응지를 용지함 아래로 너무 깊이 밀어 넣지 마십시오.
- 프린터가 인쇄하는 동안에는 용지를 넣지 마십시오. 프린터에 용지가 없는 경우 용지를 모두 사용했다 는 메시지가 나타날 때까지 기다렸다가 용지를 추가하십시오.

### **용지 공급 문제 해결**

어떤 문제가 있습니까?

- **용지함에서 용지가 공급되지 않음**
	- 입력 용지함에 용지를 넣었는지 확인합니다. 자세한 내용은 4[페이지의](#page-7-0) 용지 넣기을 참조하십시오.
	- 각 용지에 잘 맞도록 입력 용지함의 용지 너비 고정대를 각각 조정해야 합니다. 용지 너비 고정대 로 인해 용지함의 용지가 휘지 않도록 합니다.
	- 입력 용지함의 용지가 말려 있지 않은지 확인합니다. 휘어 있는 방향과 반대 방향으로 용지를 구부 려 폅니다.
- **페이지가 비뚤어짐**
	- 적재된 용지가 입력 용지함의 우측면에 붙어 있고 용지 너비 조정대가 용지 좌측면과 딱 맞는지 확 인합니다..
	- 인쇄 중이 아닐 때에만 용지를 프린터에 넣습니다.
- **한 번에 여러 페이지를 들어 올림**
	- 각 용지에 잘 맞도록 입력 용지함의 용지 너비 고정대를 각각 조정해야 합니다. 용지 너비 고정대 로 인해 용지함의 용지가 휘지 않도록 합니다.
	- 입력 용지함에 용지가 과다 적재되지 않았는지 확인합니다.
	- 입력 용지함에 적재된 용지가 서로 붙어 있지 않는지 확인합니다.
	- 최적의 성능과 효율성을 위해서는 HP 용지를 사용하십시오.

## <span id="page-43-0"></span>**잉크 카트리지 문제**

## **잉크 카트리지에 문제가 있는지 확인하기**

프린터 소프트웨어로부터 적어도 한 개 이상의 카트리지에 문제가 있다는 메시지를 수신한 경우 다음을 수행 하여 카트리지에 문제가 있는지 확인하십시오.

- **1.** 검정색 카트리지를 제거하고 카트리지 액세스 도어를 닫습니다.
	- **전원** 버튼 표시등이 빠르게 깜박이면, 삼색 카트리지에 문제가 있습니다.
	- **전원** 버튼이 깜박이지 않으면 삼색 카트리지에 문제가 없습니다.
- **2.** 검정색 카트리지를 다시 프린터에 설치하고 삼색 카트리지를 제거한 후 카트리지 액세스 도어를 닫습 니다.
	- **전원** 버튼 표시등이 빠르게 깜박이면, 검정색 카트리지에 문제가 있습니다.
	- **전원** 버튼이 깜박이지 않으면 검정색 카트리지에 문제가 없습니다.

### **잉크 카트리지 문제 해결**

카트리지 설치 후 오류가 발생하거나 메시지가 카트리지 문제를 표시하면, 보호용 플라스틱 테이프가 각각 의 잉크 카트리지에서 제거되었는지 확인하면서 잉크 카트리지를 제거한 후 잉크 카트리지를 다시 삽입해 봅 니다. 문제가 해결되지 않으면 카트리지 접촉부를 청소합니다. 그래도 문제가 해결되지 않는 경우, 잉크 카트 리지를 교체하십시오. 잉크 카트리지 교체 방법은 26[페이지의](#page-29-0) 잉크 카트리지 교체를 참조하십시오.

#### **카트리지 접촉부를 청소하려면**

**주의:** 청소 절차는 몇 분만 걸려야 합니다. 최대한 빠르게 잉크 카트리지를 프린터에 다시 설치하십시오. 잉 크 카트리지는 프린터 바깥에 30분 이상 두지 않는 것이 좋습니다. 프린트헤드 또는 잉크 카트리지가 손상될 수 있습니다.

- **1.** 전원이 켜져 있는지 확인합니다.
- **2.** 카트리지 액세스 덮개를 연 다음, 인쇄 캐리지가 프린터 중앙으로 이동할 때까지 기다립니다.

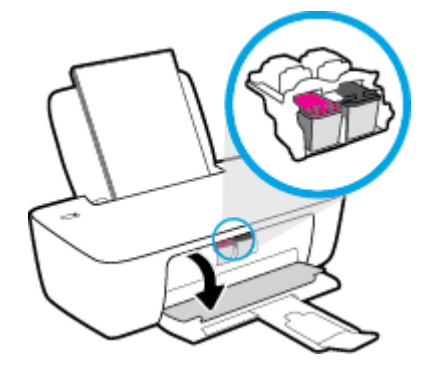

**3.** 오류 메시지에 표시된 잉크 카트리지를 제거합니다.

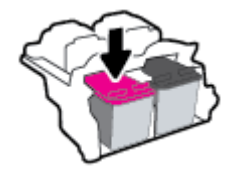

- **4.** 카트리지 접촉부 및 프린터 접촉부를 청소합니다.
	- **a.** 아래쪽이 위를 향하도록 잉크 카트리지 측면을 잡고 잉크 카트리지의 전기 접촉부를 찾습니다. 전기 접촉부는 잉크 카트리지의 작은 금색 점입니다.

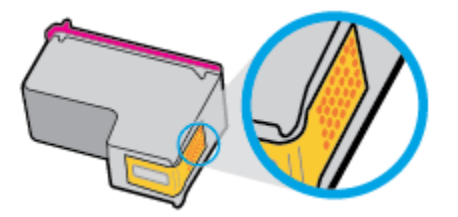

**b.** 마른 면봉 또는 보풀 없는 천으로 접촉부만 닦아냅니다.

**c.** 프린터 안쪽에서 카트리지의 접촉부를 찾습니다.

프린터 접촉부는 잉크 카트리지의 접촉부와 만나는 위치에 있고 금색 범프 세트입니다.

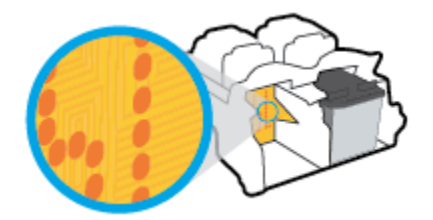

- **d.** 마른 면봉 또는 보풀 없는 천으로 접촉부를 닦아냅니다.
- **5.** 잉크 카트리지를 다시 설치합니다.
- **6.** 카트리지 액세스 도어를 닫습니다.
- **7.** 오류 메시지가 없어졌는지 확인합니다. 오류 메시지가 계속 나타나면 프린터를 껐다 켭니다.

**참고:** 한 잉크 카트리지에서 문제가 생기면 해당 카트리지를 제거하고 단일 카트리지 모드를 사용하여 한 개의 잉크 카트리지만으로 프린터를 작동할 수 있습니다.

### **잉크 카트리지 비호환 문제 해결**

이 잉크 카트리지는 해당 프린터와 호환되지 않습니다. 새 잉크 카트리지로 교체합니다. 자세한 내용은 26페이지의 잉크 [카트리지](#page-29-0) 교체을 참조하십시오.

**주의:** 접촉부만 닦아야 하며 잉크 카트리지의 잉크 또는 기타 잔해가 있는 다른 부위를 닦으면 안 됩니다.

## <span id="page-45-0"></span>**인쇄 문제**

## **인쇄가 안되는 문제 해결**

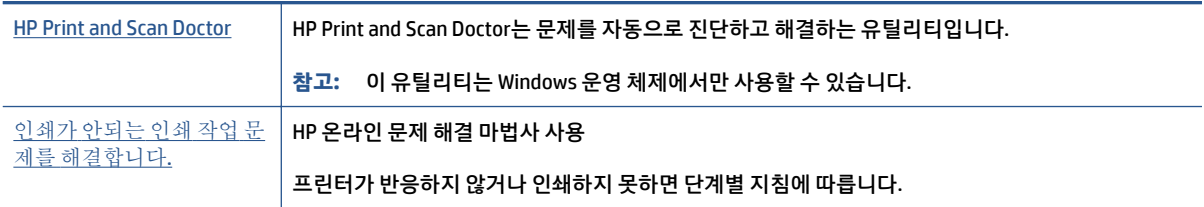

**참고:** HP Print and Scan Doctor 및 HP 온라인 문제 해결 마법사에서 일부 언어를 지원하지 않을 수 있습니 다.

### **도움말의 일반 지침을 숙지하여 인쇄가 안되는 문제 해결**

#### **인쇄 문제 해결(Windows)**

프린터가 켜져 있고 입력 용지함에 용지가 있는지 확인합니다. 여전히 인쇄를 할 수 없을 경우 다음을 순서대 로 진행합니다.

- **1.** 프린터 소프트웨어에서 오류 메시지를 확인하고 다음 화면의 지침에 따라 해결합니다.
- **2.** 컴퓨터가 USB 케이블을 통해 프린터와 연결된 경우 USB 케이블을 분리한 다음 다시 연결합니다.
- **3.** 프린터가 일시 중지 또는 오프라인 상태가 아닌지 확인합니다.

#### **프린터가 일시 중지 또는 오프라인 상태가 아닌지 확인하려면**

- **a.** 사용하는 운영 체제에 따라 다음 중 하나를 참조하십시오.
	- Windows 10**:** Windows **시작** 메뉴의 앱 목록에서 **Windows 시스템**을 선택하고 **제어판**을 선택 한 다음 **하드웨어 및 소리**에서 **장치 및 프린터 보기**를 클릭합니다.
	- Windows 7**:** Windows의 **시작** 메뉴에서 **장치 및 프린터**를 클릭합니다.
- **b.** 프린터 아이콘을 더블 클릭하거나 마우스 오른쪽 버튼으로 클릭하고 **인쇄 중인 목록 보기**를 선택 하여 인쇄 대기열을 엽니다.
- **c. 프린터** 메뉴에서 **인쇄 일시 정지** 또는 **프린터 오프라인 사용** 옆에 확인 표시가 없는지 확인합니다.
- **d.** 어떠한 내용이든 변경한 후, 다시 인쇄해 보십시오.
- **4.** 프린터가 기본 프린터로 설정되었는지 확인합니다.

#### **기본 프린터로 설정되었는지 확인하려면**

**a.** 사용하는 운영 체제에 따라 다음 중 하나를 참조하십시오.

- Windows 10**:** Windows **시작** 메뉴의 앱 목록에서 **Windows 시스템**을 선택하고 **제어판**을 선택 한 다음 **하드웨어 및 소리**에서 **장치 및 프린터 보기**를 클릭합니다.
- Windows 7**:** Windows의 **시작** 메뉴에서 **장치 및 프린터**를 클릭합니다.
- **b.** 제품이 기본 프린터로 설정되었는지 확인합니다.

기본 프린터 옆에는 검은색 또는 녹색 원으로 선택 표시가 붙어 있습니다.

- **c.** 부적절한 프린터를 기본 프린터로 설정한 경우에는 적절한 프린터를 마우스 오른쪽 버튼으로 클 릭하고 **기본 프린터로 설정**을 선택합니다.
- **d.** 프린터를 다시 사용해 보십시오.
- **5.** 인쇄 스풀러를 다시 시작합니다.

#### **인쇄 스풀러를 다시 시작하려면**

- **a.** 사용하는 운영 체제에 따라 다음 중 하나를 참조하십시오.
	- **Windows 10** : Windows의 **시작** 메뉴에서 **Windows 시스템**을 클릭한 후 **제어판**을 클릭합니다.
	- Windows 7**:** Windows **시작** 메뉴에서 **제어판**을 클릭합니다.
- **b. 시스템 및 보안**을 클릭한 후, **관리 도구**를 클릭합니다.
- **c. 서비스**를 두 번 클릭합니다.
- **d. 인쇄 스풀러**를 마우스 오른쪽 버튼으로 클릭한 후 **등록 정보**를 클릭합니다.
- **e. 일반** 탭의 **시작 유형** 드롭다운 목록에서 **자동**이 선택되었는지 확인합니다.
- **f. 서비스 상태**에서 상태를 확인합니다.
	- 서비스가 실행 중이 아닌 경우 **시작**을 클릭합니다.
	- 서비스가 실행 중인 경우 **중지**를 클릭한 다음 **시작**을 클릭하여 서비스를 다시 시작합니다. 그런 다음 **확인**을 클릭합니다.
- **6.** 컴퓨터를 다시 시작합니다.
- **7.** 인쇄 대기열을 지웁니다.

#### **인쇄 대기열을 지우려면**

- **a.** 사용하는 운영 체제에 따라 다음 중 하나를 참조하십시오.
	- Windows 10**:** Windows의 **시작** 메뉴에서 **Windows 시스템**을 클릭한 후 **제어판**을 클릭합니다. **하드웨어 및 소리** 아래에서 **장치 및 프린터 보기**를 클릭합니다.
	- Windows 7**:** Windows의 **시작** 메뉴에서 **장치 및 프린터**를 클릭합니다.
- **b.** 마우스 오른쪽 버튼으로 프린터를 클릭한 후 인쇄 항목을 표시할 옵션을 선택합니다.
- **c. 프린터** 메뉴에서 **모든 문서 취소** 또는 **인쇄 문서 제거**를 누르고 **예**를 눌러 확인합니다.
- **d.** 그래도 대기열에 문서가 있다면 컴퓨터를 다시 시작한 후 다시 인쇄해 봅니다.
- **e.** 인쇄 대기열을 다시 확인하여 지워져 있는지 확인하고 다시 인쇄해 봅니다.

### **인쇄 품질 문제 해결**

[대부분의](https://h20180.www2.hp.com/apps/Nav?h_pagetype=s-001&h_page=hpcom&h_client=s-h-e010-1&h_product=30334420,30334443&h_lang=ko&h_cc=ko) 인쇄 품질 문제를 해결하기 위한 단계별 지침 인쇄 품질 문제의 온라인 문제 해결

#### **도움말의 일반 지침을 숙지하여 인쇄 품질 문제 해결**

#### **참고:**

- 카트리지가 마르지 않도록 하려면 항상 **전원** 버튼을 사용하여 프린터를 끄고 **전원** 버튼 표시등이 꺼질 때까지 기다리십시오.
- 인쇄 품질을 개선하려면 잉크 카트리지를 정렬 또는 청소하거나 HP 프린터 소프트웨어 또는 HP Smart 앱을 사용하여 진단 페이지를 인쇄할 수도 있습니다. 앱에 대한 추가 정보는 11페이지의 [HP Smart](#page-14-0) 앱을 [사용하여](#page-14-0) 인쇄 및 문제 해결을 참조하십시오.

#### **인쇄 품질 개선(Windows)**

- **1.** 정품 HP 잉크 카트리지를 사용하고 있는지 확인하십시오.
- **2.** 프린터 소프트웨어를 확인하여 **용지** 드롭다운 목록에서 올바른 용지 종류를 선택하고 **품질 설정** 드롭 다운 목록에서 인쇄 품질을 선택했는지 확인합니다.

프린터 소프트웨어에서 **인쇄** 를 클릭한 후, **기본 설정 설정**을 클릭하여 인쇄 등록 정보에 액세스합니다.

**3.** 예상 잉크량을 확인하여 남은 카트리지 잉크가 부족하지 않은지 확인합니다.

추가 정보는 24[페이지의](#page-27-0) 예상 잉크량 확인에서 확인하십시오. 잉크 카트리지에 잉크가 적으면 교체합 니다.

**4.** 용지 종류를 확인합니다.

최고 품질로 인쇄하려면 고품질 HP 용지 또는 ColorLok® 표준을 준수하는 용지를 사용하십시오. 추가 정보는 8[페이지의](#page-11-0) 용지 기본 사항에서 확인하십시오.

인쇄하는 용지가 항상 평평하도록 해야 합니다. 이미지를 인쇄할 때 최상의 품질을 얻으려면 HP 고급 인 화지를 사용하십시오.

특수 용지는 원래 포장에 넣은 상태나 재밀봉 가능한 플라스틱 백 안에 넣은 상태로 서늘하고 건조한 장 소의 평평한 면에 보관하십시오. 인쇄할 준비가 되면 바로 사용할 용지만 꺼내십시오. 인쇄가 끝났을 때 는 사용하지 않은 인화지를 플라스틱 백에 다시 넣으십시오. 이렇게 하면 인화지가 말리지 않습니다.

**5.** 잉크 카트리지를 정렬합니다.

#### **잉크 카트리지를 정렬하려면**

- **a.** 사용하지 않은 레터 또는 A4 용지를 용지함에 넣습니다.
- **b.** 프린터 소프트웨어를 엽니다. 추가 정보는 10페이지의 HP 프린터 [소프트웨어](#page-13-0) 열기 에서 확인하십 시오.

**c.** 프린터 소프트웨어에서 **인쇄** 를 클릭한 후, **프린터 유지 보수**를 클릭하여 프린터 도구 상자에 액세 스합니다.

프린터 도구 상자가 나타납니다.

**d. 장치 서비스** 탭에서 **잉크 카트리지 정렬**을 누릅니다.

프린터에서 정렬 페이지를 인쇄합니다.

- **e.** 프린터 소프트웨어의 화면 지시를 따라 정렬을 완료합니다.
- **6.** 잉크 카트리지의 잉크량이 부족한 경우가 아니면 카트리지 진단 페이지를 인쇄합니다.

#### **진단 페이지를 인쇄하려면**

- **a.** 사용하지 않은 레터 또는 A4 용지를 용지함에 넣습니다.
- **b.** 프린터 소프트웨어를 엽니다. 추가 정보는 10페이지의 HP 프린터 [소프트웨어](#page-13-0) 열기 에서 확인하십 시오.
- **c.** 프린터 소프트웨어에서 **인쇄** 를 클릭한 후, **프린터 유지 보수**를 클릭하여 프린터 도구 상자에 액세 스합니다.
- **d. 장치 보고서** 탭에서 **진단 정보 인쇄**를 눌러 진단 페이지를 인쇄합니다.

**e.** 진단 페이지에서 blue, magenta, yellow 및 black 상자를 검토합니다.

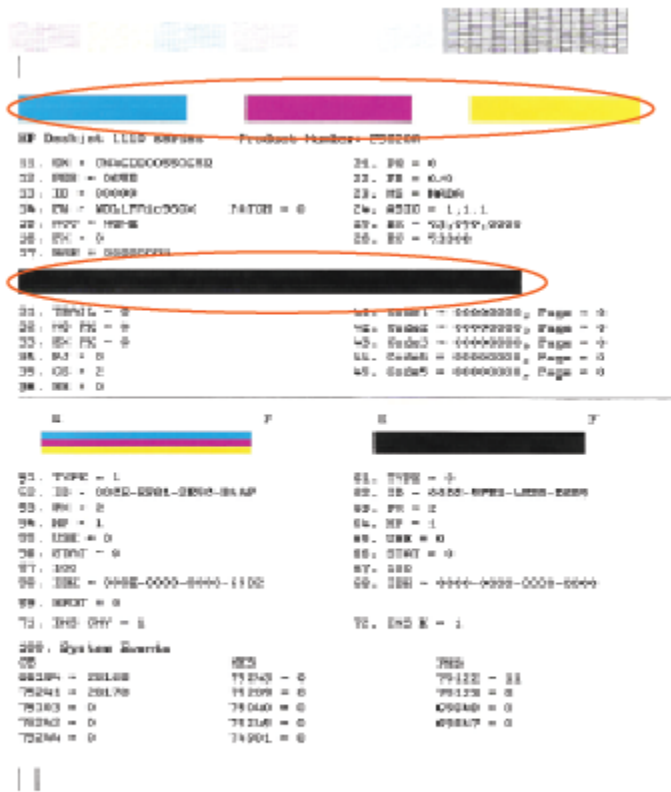

**7.** 진단 페이지의 컬러 및 검정 상자에 줄무늬가 있거나 비어 있으면 잉크 카트리지를 청소합니다.

#### **잉크 카트리지를 청소하려면**

- **a.** 사용하지 않은 레터 또는 A4 용지를 용지함에 넣습니다.
- **b.** 프린터 소프트웨어를 엽니다. 추가 정보는 10페이지의 HP 프린터 [소프트웨어](#page-13-0) 열기 에서 확인하십 시오.
- **c.** 프린터 소프트웨어에서 **인쇄** 를 클릭한 후, **프린터 유지 보수**를 클릭하여 **프린터 도구 상자**에 액세 스합니다.
- **d. 장치 서비스** 탭에서 **잉크 카트리지 청소**를 누릅니다. 화면 지침을 따릅니다.

## <span id="page-50-0"></span>**프린터 하드웨어 문제**

#### **카트리지 액세스 덮개 닫기**

● 인쇄하려면 카트리지 덮개를 닫아야 합니다.

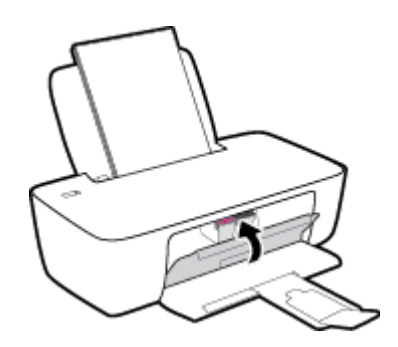

#### **프린터가 비정상적으로 종료되는 경우**

- 전원 및 전원 연결을 확인합니다.
- 작동되는 전원 콘센트에 프린터의 전원 코드가 확실하게 연결되어 있는지 확인합니다.

**참고:** 자동 꺼짐이 활성화되어 있으면 프린터가 2시간 동안 아무런 작동이 없으면 자동으로 전원이 꺼져 에 너지 사용을 줄여줍니다. 자세한 내용은 14[페이지의](#page-17-0) 자동 꺼짐 을 참조하십시오.

#### **프린터 오류 해결**

● 프린터를 껐다가 다시 켜십시오. 그래도 문제가 해결되지 않으면 HP에 문의합니다.

## <span id="page-51-0"></span>**HP 지원 센터**

최신 제품 업데이트 및 지원 정보는 [www.support.hp.com](https://h20180.www2.hp.com/apps/Nav?h_pagetype=s-001&h_page=hpcom&h_client=s-h-e010-1&h_product=30334420,30334443&h_lang=ko&h_cc=ko)을 참조하십시오. HP 온라인 지원은 프린터 지원을 위한 다양한 옵션을 제공합니다.

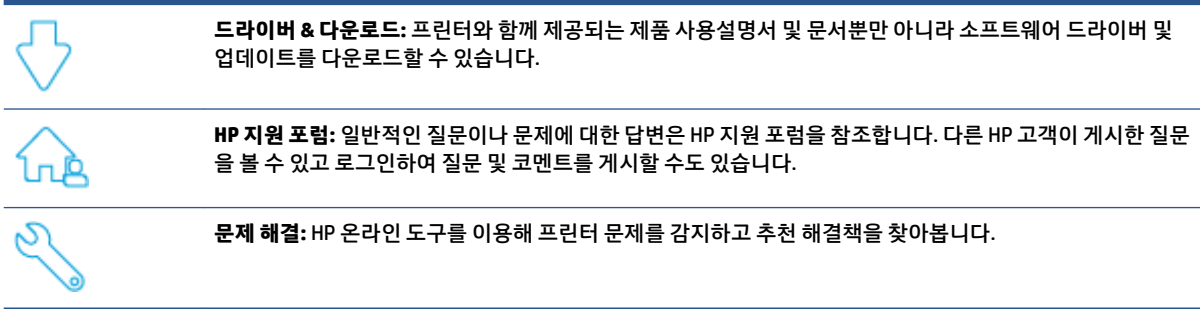

### **HP에 문의**

문제 해결을 위해 HP 기술 지원 대표의 도움이 필요한 경우 문의 지원 [웹사이트](https://h20180.www2.hp.com/apps/Nav?h_pagetype=s-001&h_page=hpcom&h_client=s-h-e010-1&h_product=30334420,30334443&h_lang=ko&h_cc=ko)를 방문하십시오. 다음 문의 옵션은 보증 기간 내인 고객의 경우 무료로 사용할 수 있습니다(보증 기간이 지난 고객의 경우 HP 대리점을 통해 지원되며 이 경우 비용이 부과될 수 있음).

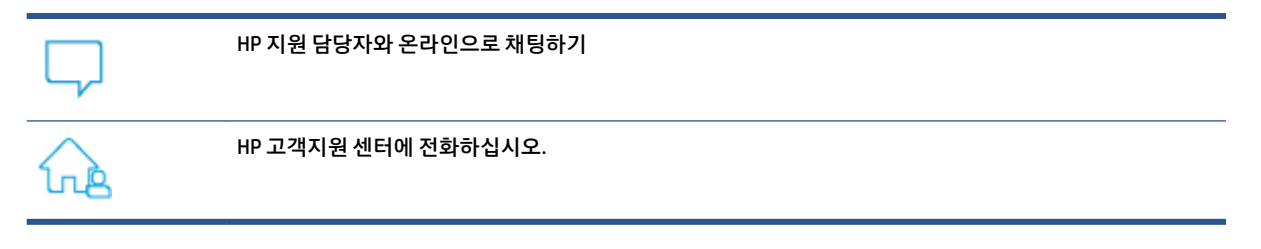

고객지원 센터에 전화를 할 때에는 다음의 정보를 준비해 주십시오.

- 제품 이름(프린터에 있음)
- 제품 번호(카트리지 액세스 도어 내부에 위치)

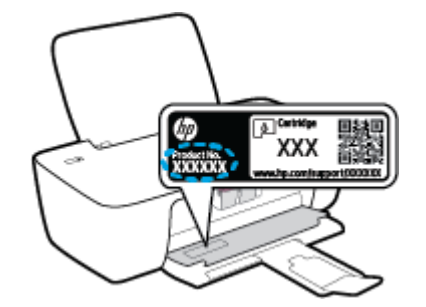

● 일련 번호(프린터 뒷면 또는 맨 아래에 있음)

## <span id="page-52-0"></span>**프린터 등록**

잠깐 시간을 내어 제품을 등록하시면 보다 빠르고 효율적인 지원과 제품 지원 알림 서비스를 받을 수 있습니 다. 소프트웨어 설치 중 제품을 등록하지 않았다면 지금 바로 <http://www.register.hp.com>에서 등록할 수 있 습니다.

## **추가 보증 옵션**

추가 비용을 지불하면 프린터 서비스를 연장할 수 있습니다. [www.support.hp.com](https://h20180.www2.hp.com/apps/Nav?h_pagetype=s-001&h_page=hpcom&h_client=s-h-e010-1&h_product=30334420,30334443&h_lang=ko&h_cc=ko)으로 이동하여 국가/지역 및 언어를 선택한 다음 프린터에 사용할 수 있는 확장 보증 옵션을 찾아봅니다.

# <span id="page-54-0"></span>**A 기술 정보**

본 안내서의 내용은 사전 통지 없이 변경될 수 있습니다. 일부 문구는 해당 프린터 또는 모든 국가/지역에 적 용되지 않을 수 있습니다.

이 섹션에서는 다음 항목을 다룹니다.

- [사양](#page-55-0)
- 규정 [통지](#page-57-0) 사항
- 환경 제품 의무 [프로그램](#page-60-0)

## <span id="page-55-0"></span>**사양**

자세한 내용은 [www.support.hp.com](https://h20180.www2.hp.com/apps/Nav?h_pagetype=s-001&h_page=hpcom&h_client=s-h-e010-1&h_product=30334420,30334443&h_lang=ko&h_cc=ko)을 참조하십시오.

#### **시스템 요구사항**

● 향후 운영 체제 릴리스 및 지원에 대한 내용은[www.support.hp.com](https://h20180.www2.hp.com/apps/Nav?h_pagetype=s-001&h_page=hpcom&h_client=s-h-e010-1&h_product=30334420,30334443&h_lang=ko&h_cc=ko)을 참조하십시오.

#### **환경 사양**

- 작동 온도 권장 범위: 15ºC ~ 30ºC
- 작동 온도 허용 범위: 5ºC ~ 40ºC
- 습도: 15% ~ 80% RH 비응결; 28ºC 최대 이슬점
- 비작동(보관) 온도 범위: –40ºC ~ 60ºC
- 높은 전자기장이 존재하는 곳에서는 프린터의 출력물이 약간 왜곡될 수 있습니다.
- HP는 자기장으로 인한 소음을 줄이기 위해서 길이 3 m 미만의 USB 케이블을 사용할 것을 권장합니다

#### **입력 용지함 용량**

- 일반 용지 시트(80g/m²): 최대 60매
- 봉투: 최대 5매
- 색인 카드: 최대 20매
- 인화지: 최대 20매

#### **출력 용지함 용량**

- 일반 용지 시트(80g/m²): 최대 25매
- 봉투: 최대 5매
- 색인 카드: 최대 10매
- 인화지: 최대 10매

#### **용지 크기**

● 지원되는 용지 크기의 전체 목록을 보려면 프린터 소프트웨어를 참조하십시오.

#### **용지 무게**

- 일반 용지: 64 ~ 90g/m<sup>2</sup>
- 봉투: 75 ~ 90g/m<sup>2</sup>
- 가드: 최대 200g/m<sup>2</sup>(50kg 색인 최대)
- 인화지: 최대 280g/m²(34kg)

#### <span id="page-56-0"></span>**인쇄 사양**

- 인쇄 속도는 문서의 복잡한 정도에 따라 다릅니다
- 방식: 잉크 방울 가열식 잉크젯
- 언어: PCL3 GUI

#### **인쇄 해상도**

● 지원되는 인쇄 해상도 목록은 [www.hp.com/support](https://h20180.www2.hp.com/apps/Nav?h_pagetype=s-001&h_page=hpcom&h_client=s-h-e010-1&h_product=30334420,30334443&h_lang=ko&h_cc=ko)를 참조하십시오.

#### **카트리지 출력량**

● 예상 카트리지 출력량에 대한 자세한 내용은[www.hp.com/go/learnaboutsupplies](http://www.hp.com/go/learnaboutsupplies)를 참조하십시오.

#### **오디오 자료**

● 인터넷 연결이 가능한 경우, [HP website](https://h20180.www2.hp.com/apps/Nav?h_pagetype=s-001&h_page=hpcom&h_client=s-h-e010-1&h_product=30334420,30334443&h_lang=ko&h_cc=ko)에서 자세한 정보를 얻을 수 있습니다.

## <span id="page-57-0"></span>**규정 통지 사항**

HP DeskJet 1200 series은 해당 국가/지역의 관리 기관 제품 요구 사항을 충족시킵니다.

이 단원에서는 다음 항목을 다룹니다.

- 규정 모델 식별 번호
- FCC 규정
- 전원 [코드](#page-58-0) 지침
- 한국 [사용자에](#page-58-0) 대한 고지 사항
- 일본 사용자를 위한 [VCCI\(Class B\)](#page-58-0) 호환 규정
- 일본 [사용자에게](#page-58-0) 전원 코드에 대한 고지 사항
- 시각적 [디스플레이](#page-58-0) 작업 공간 진술문(독일)
- 급배수 소음 [진술서](#page-58-0)(독일)
- 유럽 [연합](#page-59-0) 규정 고지 사항
- [적합성](#page-59-0) 선언

### **규정 모델 식별 번호**

규정 식별을 위해 각 제품에 규정 모델 번호가 할당되어 있습니다. 규정 모델 번호를 상품명 또는 제품 번호와 혼동하지 마십시오.

### **FCC 규정**

The United States Federal Communications Commission (in 47 CFR 15.105) has specified that the following notice be brought to the attention of users of this product.

This equipment has been tested and found to comply with the limits for a Class B digital device, pursuant to Part 15 of the FCC Rules. These limits are designed to provide reasonable protection against harmful interference in a residential installation. This equipment generates, uses and can radiate radio frequency energy and, if not installed and used in accordance with the instructions, may cause harmful interference to radio communications. However, there is no guarantee that interference will not occur in a particular installation. If this equipment does cause harmful interference to radio or television reception, which can be determined by turning the equipment off and on, the user is encouraged to try to correct the interference by one or more of the following measures:

- Reorient or relocate the receiving antenna.
- Increase the separation between the equipment and the receiver.
- Connect the equipment into an outlet on a circuit different from that to which the receiver is connected.
- Consult the dealer or an experienced radio/TV technician for help.

**NOTE:** If the product has an Ethernet / LAN port with metallic casing then use of a shielded interface cable is required to comply with the Class B limits of Part 15 of FCC rules.

Modifications (part 15.21)

<span id="page-58-0"></span>Any changes or modifications made to this device that are not expressly approved by HP may void the user's authority to operate the equipment.

For further information, contact: Manager of Corporate Product Regulations, HP Inc. 1501 Page Mill Road, Palo Alto, CA 94304, U.S.A.

This device complies with Part 15 of the FCC Rules. Operation is subject to the following two conditions: (1) this device may not cause harmful interference, and (2) this device must accept any interference received, including interference that may cause undesired operation.

### **전원 코드 지침**

콘센트의 전압이 제품 전압에 맞는지 확인합니다. 전압은 제품에 나와 있습니다. 제품은 100~240Vac 또는 200~240Vac 및 50/60Hz를 사용합니다.

**주의:** 제품의 손상을 방지하려면 제품과 함께 제공된 전원 코드만 사용하십시오.

### **한국 사용자에 대한 고지 사항**

해당 무선설비는 운용 중 전파혼신 가능성이 있음으로 인명안전과 관련된 서비스는 할 수 없음.

B급 기기

이 기기는 가정용(B급) 전자파적합기기로서 주로 가정에서 사용하는 것을 목적으로 하 며, 모든 지역에서 사용할 수 있습니다.

(가정용 방송통신기자재)

## **일본 사용자를 위한 VCCI(Class B) 호환 규정**

この装置は、クラス B 機器です。この装置は、住宅環境で使用することを目的としていますが、この装置がラジオやテレビ ジョン受信機に近接して使用されると、受信障害を引き起こすことがあります。取扱説明書に従って正しい取り扱いをして 下さい。

VCCI-B

## **일본 사용자에게 전원 코드에 대한 고지 사항**

製品には、同梱された電源コードをお使い下さい。

同梱された電源コードは、他の製品では使用出来ません。

### **시각적 디스플레이 작업 공간 진술문(독일)**

#### **GS-Erklärung (Deutschland)**

Das Gerät ist nicht für die Benutzung im unmittelbaren Gesichtsfeld am Bildschirmarbeitsplatz vorgesehen. Um störende Reflexionen am Bildschirmarbeitsplatz zu vermeiden, darf dieses Produkt nicht im unmittelbaren Gesichtsfeld platziert werden.

## **급배수 소음 진술서(독일)**

Geräuschemission

LpA < 70 dB am Arbeitsplatz im Normalbetrieb nach DIN 45635 T. 19

## <span id="page-59-0"></span>**유럽 연합 규정 고지 사항**

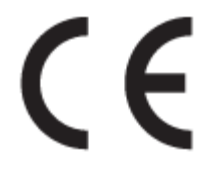

CE 마크가 표시된 제품은 관련 EU Directives 및 관련 EHS(European Harmonised Standards)를 준수합니다. 완 전한 적합성 선언은 웹 사이트

www.hp.eu/certificates에서 확인할 수 있습니다. (규정 라벨에서 찾을 수 있는 RMN(규정 모델 번호) 또는 제 품 모델 이름을 통해 검색하십시오.)

규정 문제에 대한 연락처: HP Deutschland GmbH, HQ-TRE, 71025, Boeblingen, Germany.

### **적합성 선언**

www.hp.eu/certificates에서 적합성 선언을 찾을 수 있습니다.

## <span id="page-60-0"></span>**환경 제품 의무 프로그램**

HP는 우수한 품질의 제품을 환경에 안전한 방식으로 제공하기 위해 노력하고 있습니다. 이 제품은 재활용을 고려하여 설계되었습니다. 최소한의 자재로 확실한 기능과 안정성을 보장합니다. 각각의 자재는 쉽게 분리 되도록 설계하였습니다. 나사 및 기타 연결 부품의 경우 일반적인 도구를 사용하여 쉽게 찾아 사용하고 제거 할 수 있습니다. 우선 순위가 높은 부품들은 효율적인 분해 및 수리를 위해 신속하게 접근할 수 있도록 설계되 었습니다.

자세한 정보는 HP의 환경 보존 공약 웹 사이트를 방문하십시오.

[www.hp.com/hpinfo/globalcitizenship/environment](http://www.hp.com/hpinfo/globalcitizenship/environment/index.html)

- 에코 팁
- 유럽 연합 위원회 규정 [1275/2008](#page-61-0)
- [용지](#page-61-0) 사용
- [플라스틱](#page-61-0)
- [물질안전보건자료](#page-61-0)
- 재활용 [프로그램](#page-61-0)
- HP 잉크젯 소모품 재활용 [프로그램](#page-61-0)
- [전력](#page-61-0) 소비
- [사용자에](#page-62-0) 의한 폐장비 폐기
- [브라질의](#page-62-0) 폐기물 처리
- [화학](#page-62-0) 물질
- 위험 물질/요소 및 내용에 관한 [테이블](#page-62-0)(중국)
- [제한된](#page-63-0) 물질 표시의 현재 상태 선언(대만)
- <u>유해 [물질](#page-64-0) 제한(인도)</u>
- [폐전기전자제품](#page-64-0) 관리 규정(터키)
- [EPEAT](#page-64-0)
- SEPA [에코라벨](#page-65-0) 사용자 정보(중국)
- [캘리포니아](#page-65-0) 과염소산염 물질 고지 사항
- 프린터, 팩스, [복사기용](#page-65-0) 중국 에너지 라벨

#### **에코 팁**

HP는 고객이 자연환경에 미치는 영향을 줄일 수 있도록 지원합니다. HP 환경 이니셔티브에 관한 자세한 정보 를 보려면 HP 환경 솔루션 웹사이트를 방문하십시오.

[www.hp.com/sustainableimpact](http://www.hp.com/sustainableimpact)

### <span id="page-61-0"></span>**유럽 연합 위원회 규정 1275/2008**

유선 네트워크 포트가 모두 연결되어 있고 무선 네트워크 포트가 모두 활성화된 경우 네트워크 대기 중인 제 품의 전력 소모를 포함하여 제품 전력에 대한 정보는 [www.hp.com/hpinfo/globalcitizenship/environment/](http://www.hp.com/hpinfo/globalcitizenship/environment/productdata/itecodesktop-pc.html) [productdata/itecodesktop-pc.html](http://www.hp.com/hpinfo/globalcitizenship/environment/productdata/itecodesktop-pc.html) 에서 IT 에코표시(IT ECO Declaration)의 섹션 P15 '추가 정보'를 참조하십 시오.

### **용지 사용**

이 제품은 DIN 19309 및 EN 12281:2002에 따라 재활용지를 사용할 수 있도록 제조되었습니다.

### **플라스틱**

제품 수명이 끝날 때 재활용할 수 있는 플라스틱을 쉽게 식별하기 위한 국제 표준에 따라 25그램 이상의 플라 스틱 부품은 별도로 표시됩니다.

### **물질안전보건자료**

물질안전보건자료(MSDS)는 다음 HP 웹 사이트에서 얻을 수 있습니다.

[www.hp.com/go/msds](http://www.hp.com/go/msds)

### **재활용 프로그램**

HP는 여러 국가/지역에서 많은 제품 반환 및 재활용 프로그램을 제공하고 세계 각처의 대규모 전자 제품 재 활용 센터와 협력합니다. HP는 인기 있는 제품 중 일부를 다시 판매함으로써 자원을 보호하는 데 앞장서고 있 습니다. HP 제품 재활용에 대한 자세한 내용은 다음 웹 사이트를 방문하십시오.

[www.hp.com/recycle/](http://www.hp.com/recycle/)

### **HP 잉크젯 소모품 재활용 프로그램**

HP는 환경 보호에 앞장서고 있습니다. HP 잉크젯 소모품 재활용 프로그램은 많은 국가/지역에서 시행되고 있으며, 중고 잉크 카트리지와 잉크 카트리지를 무료로 재활용할 수 있습니다. 자세한 내용은 다음 웹 사이트 를 참조하십시오.

[www.hp.com/recycle/](http://www.hp.com/recycle/)

### **전력 소비**

ENERGY STAR® 로고가 표시된 HP 인쇄 및 이미징 장비는 미국 환경 보호국(EPA)의 인증을 받았습니다. ENERGY STAR 인증을 받은 이미징 장비에는 다음과 같은 마크가 있습니다.

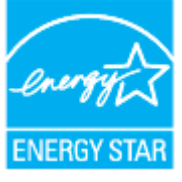

다음 페이지를 참조하시면 더 많은 ENERGY STAR 인증 이미징 제품 모델 정보를 볼 수 있습니다. [www.hp.com/go/energystar](http://www.hp.com/go/energystar)

### <span id="page-62-0"></span>**사용자에 의한 폐장비 폐기**

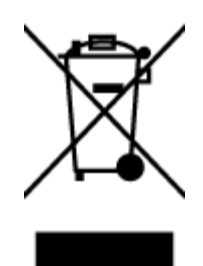

이 기호는 제품을 다른 가정용 폐기물과 함께 폐기하지 말 것을 의미합니다. 대신 전기 및 전 자 제품을 재활용하기 위해 제품을 수거하는 지정된 업체에 폐장비 처리를 맡겨 환경 및 인체 건강을 보호해야 합니다. 자세한 정보는 가정용 폐기물 처리 서비스에 문의하거나 <http://www.hp.com/recycle>로 이동하십시오.

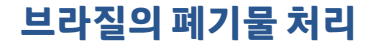

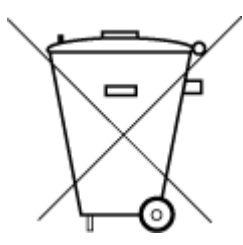

Este produto eletrônico e seus componentes não devem ser descartados no lixo comum, pois embora estejam em conformidade com padrões mundiais de restrição a substâncias nocivas, podem conter, ainda que em quantidades mínimas, substâncias impactantes ao meio ambiente. Ao final da vida útil deste produto, o usuário deverá entregá-lo à HP. A não observância dessa orientação sujeitará o infrator às sanções previstas em lei.

Após o uso, as pilhas e/ou baterias dos produtos HP deverão ser entregues ao estabelecimento comercial ou rede de assistência técnica autorizada pela HP.

Para maiores informações, inclusive sobre os pontos de recebimento, acesse:

Não descarte o produto eletronico em lixo comum

[www.hp.com.br/reciclar](http://www.hp.com.br/reciclar)

## **화학 물질**

HP는 REACH와 같은 법률 요건을 준수하기 위해 필요에 따라 HP 제품의 화학 물질에 대한 정보를 고객에게 충 실히 제공하고 있습니다*(*유럽 의회 및 위원회의 *EC* 규정 *No 1907/2006)*. 이 제품에 대한 화학 물질 정보를 기 록한 보고서는 다음 URL에서 볼 수 있습니다. [www.hp.com/go/reach.](http://www.hp.com/go/reach)

## **위험 물질/요소 및 내용에 관한 테이블(중국)**

#### 产品中有害物质或元素的名称及含量

根据中国《电器电子产品有害物质限制使用管理办法》

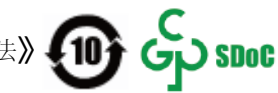

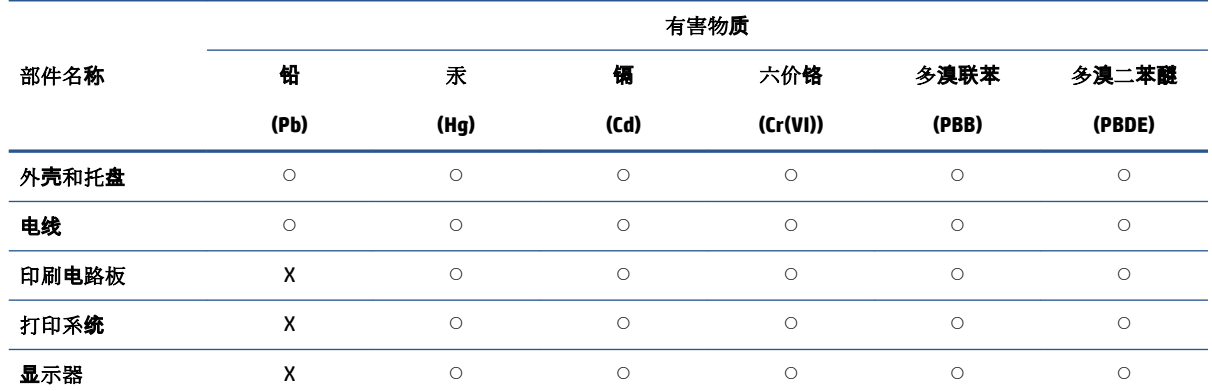

<span id="page-63-0"></span>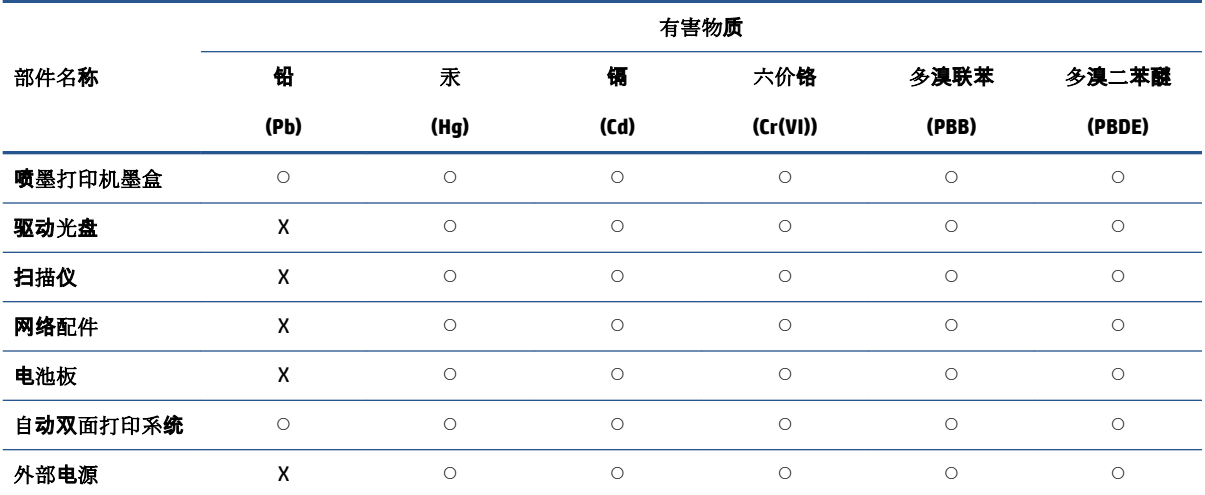

本表格依据 SJ/T 11364 的规定编制。

◯:表示该有害物质在该部件所有均质材料中的含量均在 GB/T 26572 规定的限量要求以下。

X:表示该有害物质至少在该部件的某一均质材料中的含量超出 GB/T 26572 规定的限量要求。

此表中所有名称中含 "X" 的部件均符合中国 RoHS 达标管理目录限用物质应用例外清单的豁免。

此表中所有名称中含 "X" 的部件均符合欧盟 RoHS 立法。

注:环保使用期限的参考标识取决于产品正常工作的温度和湿度等条件。

## **제한된 물질 표시의 현재 상태 선언(대만)**

#### 台灣 限用物質含有情況標示聲明書

Taiwan Declaration of the Presence Condition of the Restricted Substances Marking

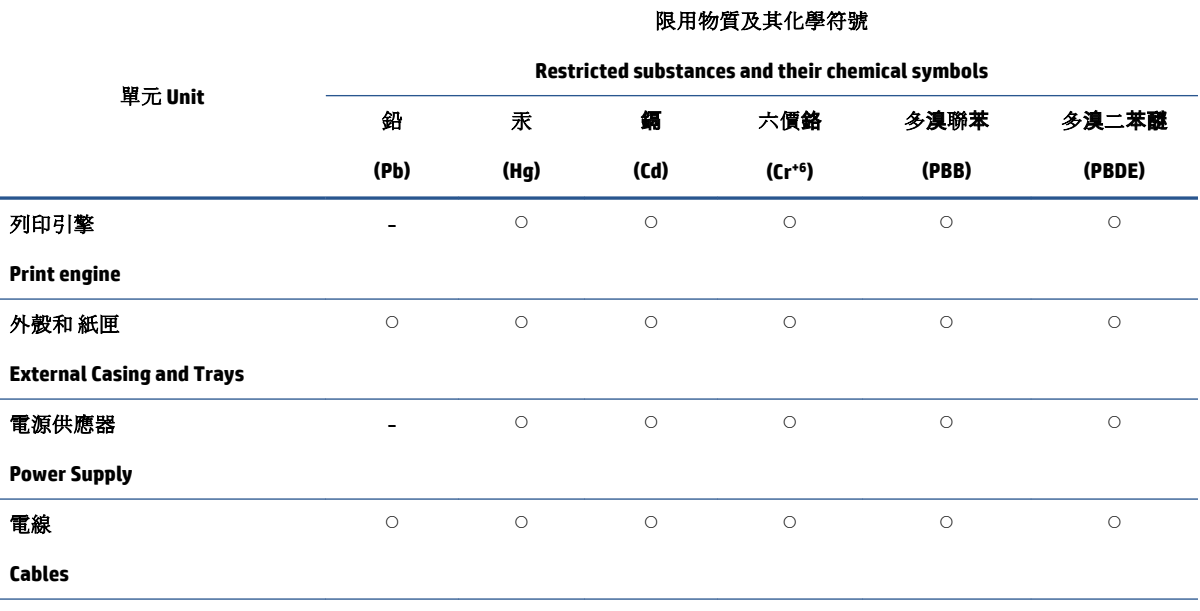

<span id="page-64-0"></span>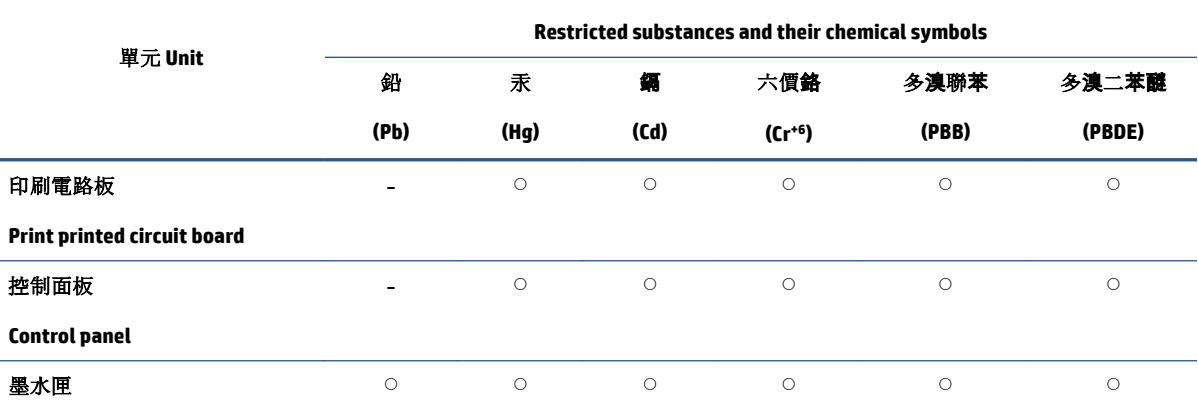

限用物質及其化學符號

#### **Cartridge**

備考 1. "超出 0.1 wt %"及"超出 0.01 wt %"係指限用物質之百分比含量超出百分比含量基準值。

Note 1: "Exceeding 0.1 wt %" and "exceeding 0.01 wt %" indicate that the percentage content of the restricted substance exceeds the reference percentage value of presence condition.

備考 2. "○"係指該項限用物質之百分比含量未超出百分比含量基準值。

Note 2: "○" indicates that the percentage content of the restricted substance does not exceed the percentage of reference value of presence.

備考 3.〝-〞係指該項限用物質為排除項目。

Note 3: 〝- 〞 indicates that the restricted substance corresponds to the exemption.

若要存取產品的最新使用指南或手冊,請前往 [www.support.hp.com](http://www.support.hp.com)。選取**搜尋您的產品**,然後依照 畫 面上的指示繼續執行。

To access the latest user guides or manuals for your product, go to [www.support.hp.com.](http://www.support.hp.com) Select **Find your product**, and then follow the onscreen instructions.

### **유해 물질 제한(인도)**

This product, as well as its related consumables and spares, complies with the reduction in hazardous substances provisions of the "India E-waste (Management and Handling) Rule 2016." It does not contain lead, mercury, hexavalent chromium, polybrominated biphenyls or polybrominated diphenyl ethers in concentrations exceeding 0.1 weight % and 0.01 weight % for cadmium, except for where allowed pursuant to the exemptions set in Schedule 2 of the Rule.

### **폐전기전자제품 관리 규정(터키)**

Türkiye Cumhuriyeti: AEEE Yönetmeliğine uygundur

#### **EPEAT**

Most HP products are designed to meet EPEAT. EPEAT is a comprehensive environmental rating that helps identify greener electronics equipment. For more information on EPEAT go to [www.epeat.net.](http://www.epeat.net) For information on HP's EPEAT registered products go to [www.hp.com/hpinfo/globalcitizenship/environment/pdf/](http://www.hp.com/hpinfo/globalcitizenship/environment/pdf/epeat_printers.pdf) [epeat\\_printers.pdf](http://www.hp.com/hpinfo/globalcitizenship/environment/pdf/epeat_printers.pdf).

### <span id="page-65-0"></span>**SEPA 에코라벨 사용자 정보(중국)**

#### 中国环境标识认证产品用户说明

噪声大于 63.0 dB(A) 的办公设备不宜放置于办公室内,请在独立的隔离区域使用。

如需长时间使用本产品或打印大量文件,请确保在通风良好的房间内使用。

如您需要确认本产品处于零能耗状态,请按下电源关闭按钮,并将插头从电源插座断开。

您可以使用再生纸,以减少资源耗费。

### **캘리포니아 과염소산염 물질 고지 사항**

Perchlorate material - special handling may apply. See: [www.dtsc.ca.gov/hazardouswaste/perchlorate](http://www.dtsc.ca.gov/hazardouswaste/perchlorate)

This product's real-time clock battery or coin cell battery may contain perchlorate and may require special handling when recycled or disposed of in California.

### **프린터, 팩스, 복사기용 중국 에너지 라벨**

#### 复印机**、**打印机和传真机能源效率标识实施规则

依据"复印机、打印机和传真机能源效率标识实施规则",该打印机具有中国能效标识。标识上显示的能 效等级和操作模式值根据"复印机、打印机和传真机能效限定值及能效等级"标准("GB 21521")来确定 和计算。

**1.** 能效等级

产品能效等级分 3 级,其中 1 级能效最高。能效限定值根据产品类型和打印速度由标准确定。能 效等级则根据基本功耗水平以及网络接口和内存等附加组件和功能的功率因子之和来计算。

**2.** 能效信息

喷墨打印机

– 操作模式功率

睡眠状态的能耗按照 GB 21521 的标准来衡量和计算。该数据以瓦特 (W) 表示。

– 待机功率

待机状态是产品连接到电网电源上功率最低的状态。该状态可以延续无限长时间,且使用者 无法改变此状态下产品的功率。对于"成像设备"产品,"待机"状态通常相当于"关闭"状态,但 也可能相当于"准备"状态或者"睡眠"状态。该数据以瓦特 (W) 表示。

睡眠状态预设延迟时间

出厂前由制造商设置的时间决定了该产品在完成主功能后进入低耗模式(例如睡眠、自动关 机)的时间。该数据以分钟表示。

– 附加功能功率因子之和

网络接口和内存等附加功能的功率因子之和。该数据以瓦特 (W) 表示。

标识上显示的能耗数据是根据典型配置测量得出的数据,此类配置包含登记备案的打印机依据复印 机、打印机和传真机能源效率标识实施规则所选的所有配置。因此,该特定产品型号的实际能耗可能 与标识上显示的数据有所不同。

要了解规范的更多详情,请参考最新版的 GB 21521 标准。

# <span id="page-68-0"></span>**색인**

#### **W**

Windows 시스템 요구사항 [52](#page-55-0) **ㄱ** 걸림 제거 [36](#page-39-0) 고객 지원 보증 [49](#page-52-0) 규정 고지 규정 모델 식별 번호 [54](#page-57-0) 규정 통지 사항 [54](#page-57-0) 기술 정보 인쇄 사양 [53](#page-56-0) 환경 사양 [52](#page-55-0)

#### **ㅁ**

문제 해결 비뚤어진 페이지 [39](#page-42-0) 여러 페이지를 들어 올림 [39](#page-42-0) 용지 공급 문제 [39](#page-42-0) 용지함에서 용지가 들리지 않음 [39](#page-42-0) 인쇄 [47](#page-50-0) 전원 [47](#page-50-0)

#### **ㅂ**

보증 [49](#page-52-0) 비뚤어짐, 문제 해결 인쇄 [39](#page-42-0)

#### **ㅅ**

사양 시스템 요구사항 [52](#page-55-0) 시스템 요구사항 [52](#page-55-0)

#### **ㅇ**

여러 페이지 공급, 문제 해결 [39](#page-42-0)

용지 HP, 주문 [9](#page-12-0) 걸림 제거 [36](#page-39-0) 공급 문제 해결 [39](#page-42-0) 비뚤어진 페이지 [39](#page-42-0) 용지 공급 문제, 문제 해결 [39](#page-42-0) 용지함 공급 문제 해결 [39](#page-42-0) 용지 걸림 제거 [36](#page-39-0) 인쇄 문제 해결 [47](#page-50-0) 사양 [53](#page-56-0) **ㅈ** 재활용 잉크 카트리지 [58](#page-61-0) 전원 문제 해결 [47](#page-50-0) 지원되는 운영 체제 [52](#page-55-0) **ㅋ** 캐리지 캐리지 걸림 제거 [38](#page-41-0) 켜기 버튼 [3](#page-6-0) **ㅍ**

프린터 소프트웨어(Windows) 열기 [10](#page-13-0)

### **ㅎ**

환경 환경 사양 [52](#page-55-0) 환경 제품 의무 프로그램 [57](#page-60-0)